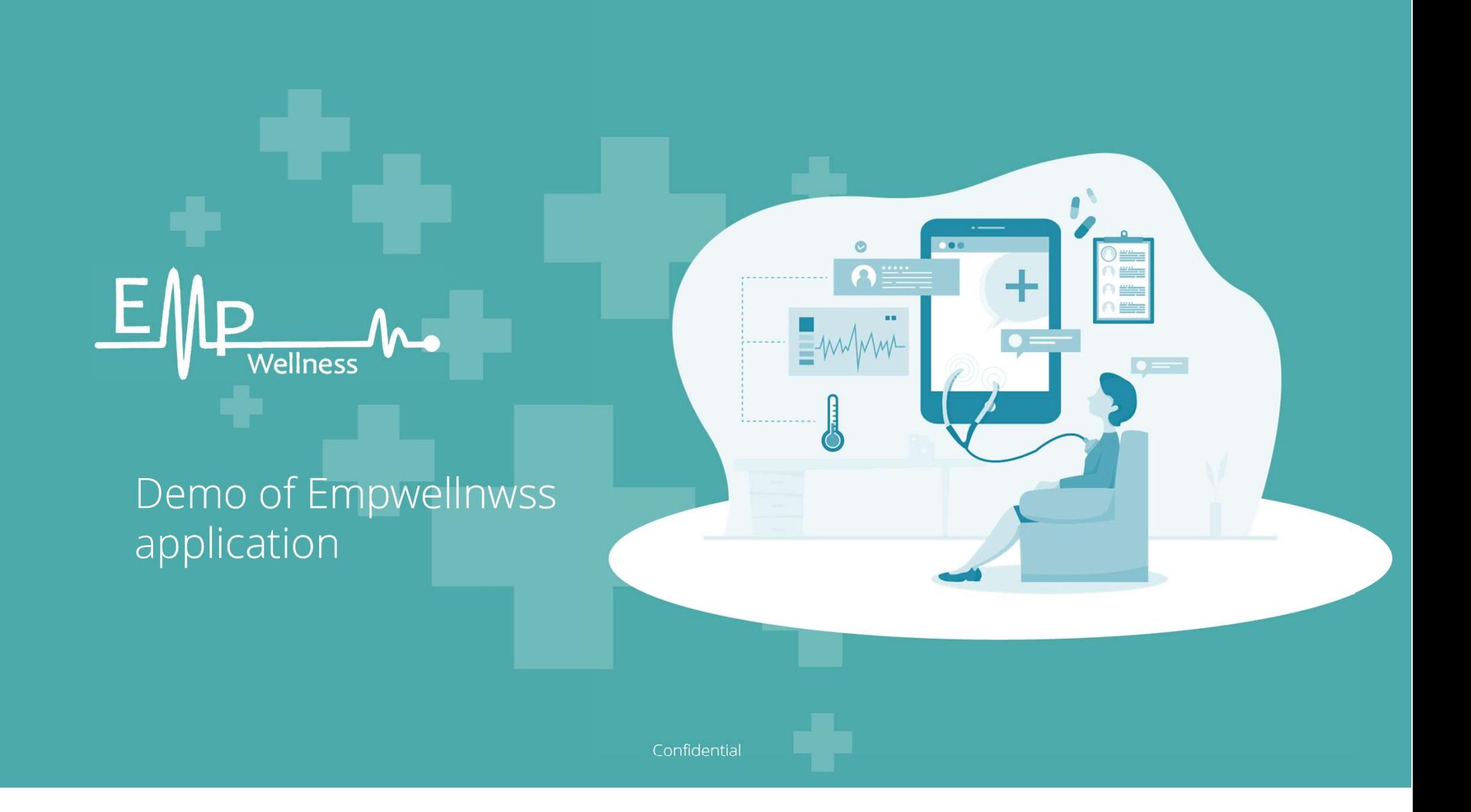

This program can be installed on Android operating system. Our team is working on launching the iOS version soon.

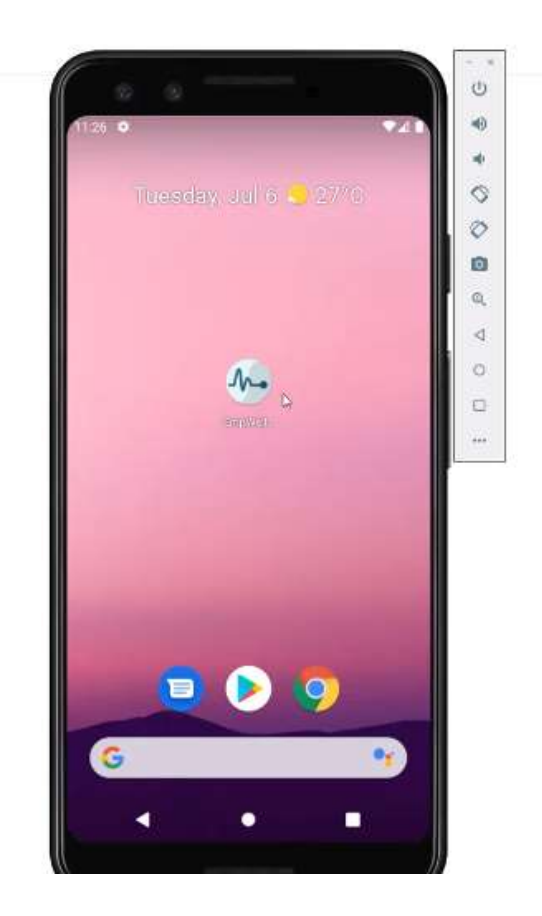

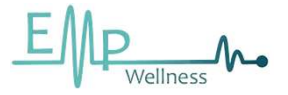

### Login as an administrator and  $\frac{3}{3}$

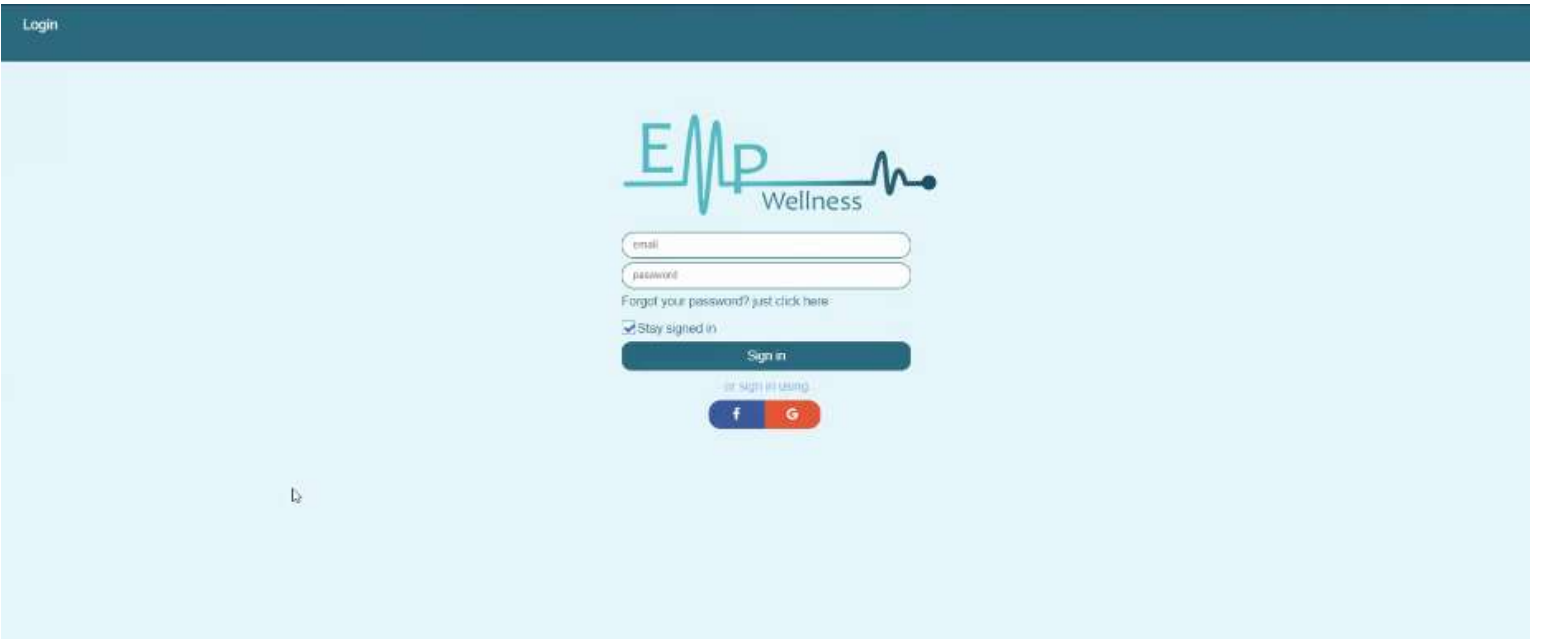

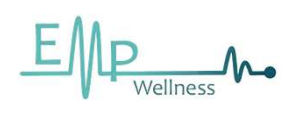

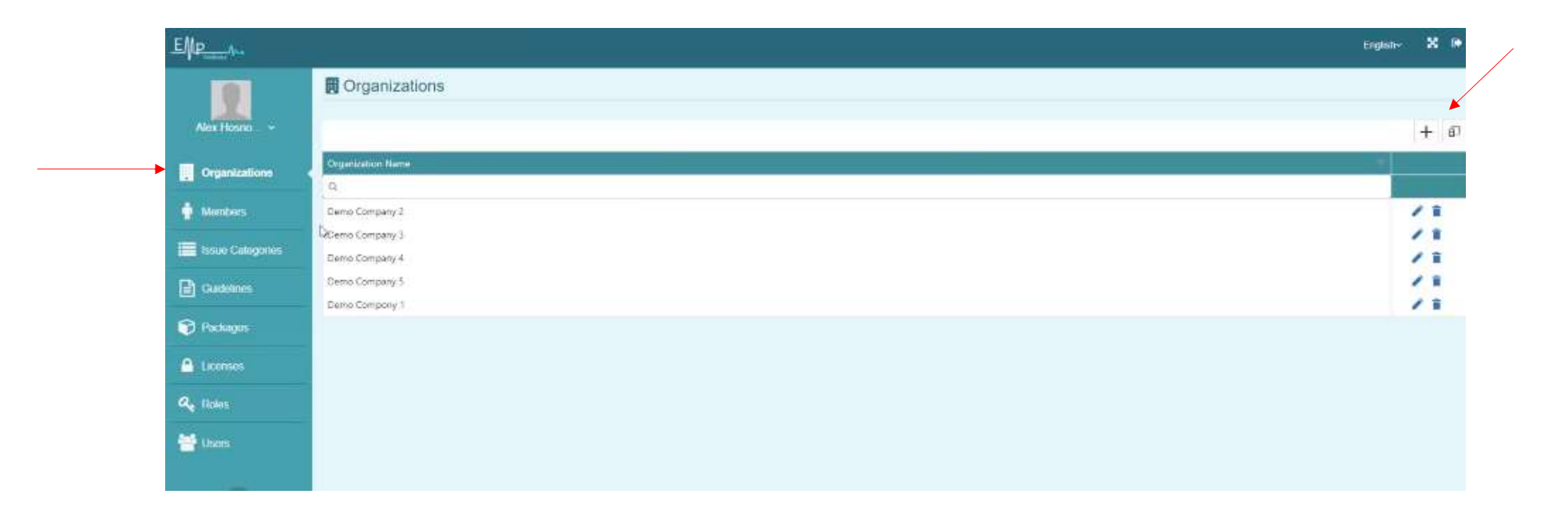

After logging, you will see the above page, the first option shows the registered companies. To add a new company, click the + sign at the top of the page. You will see the next page.

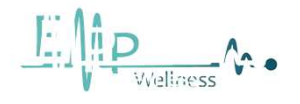

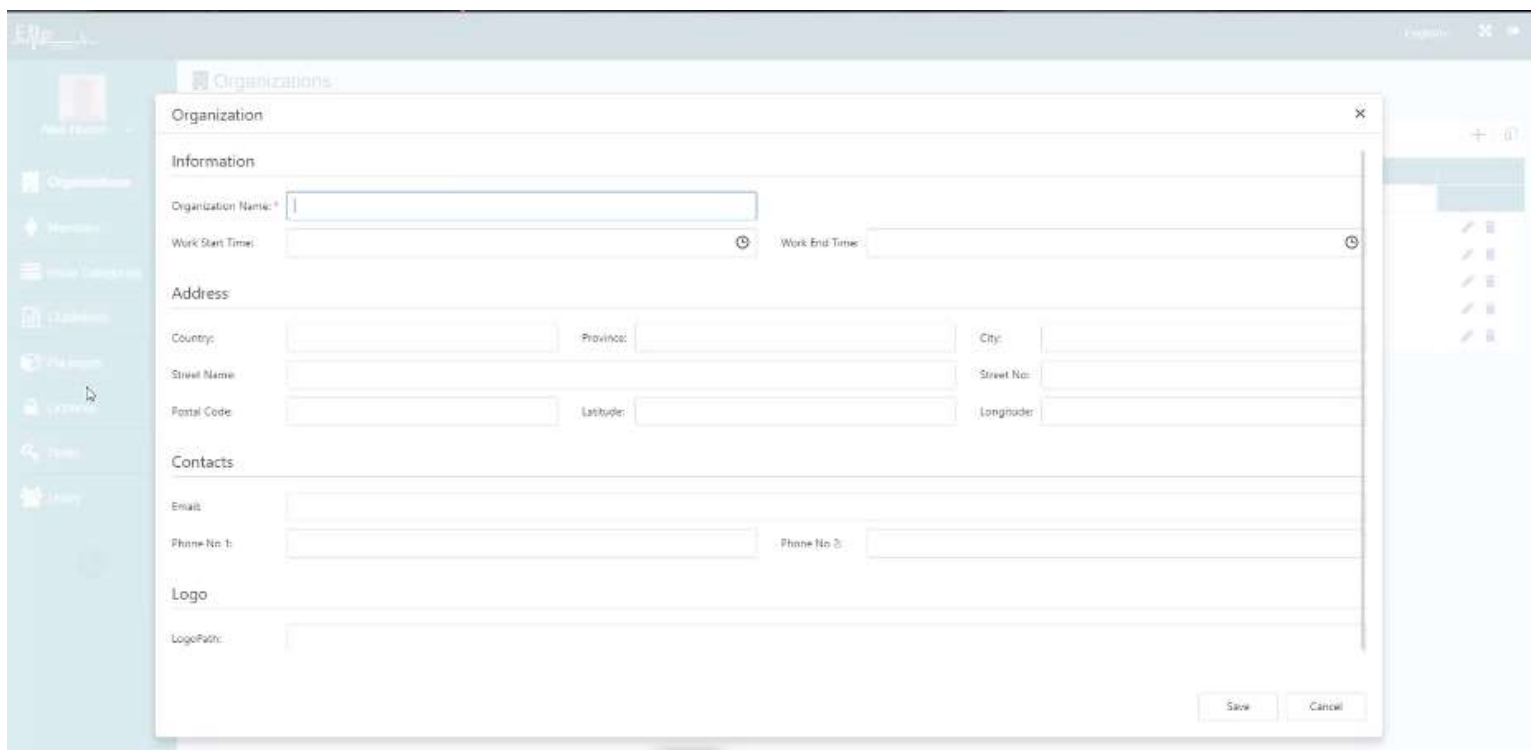

Fill in the new company details, address, phone number, email and ......

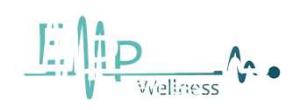

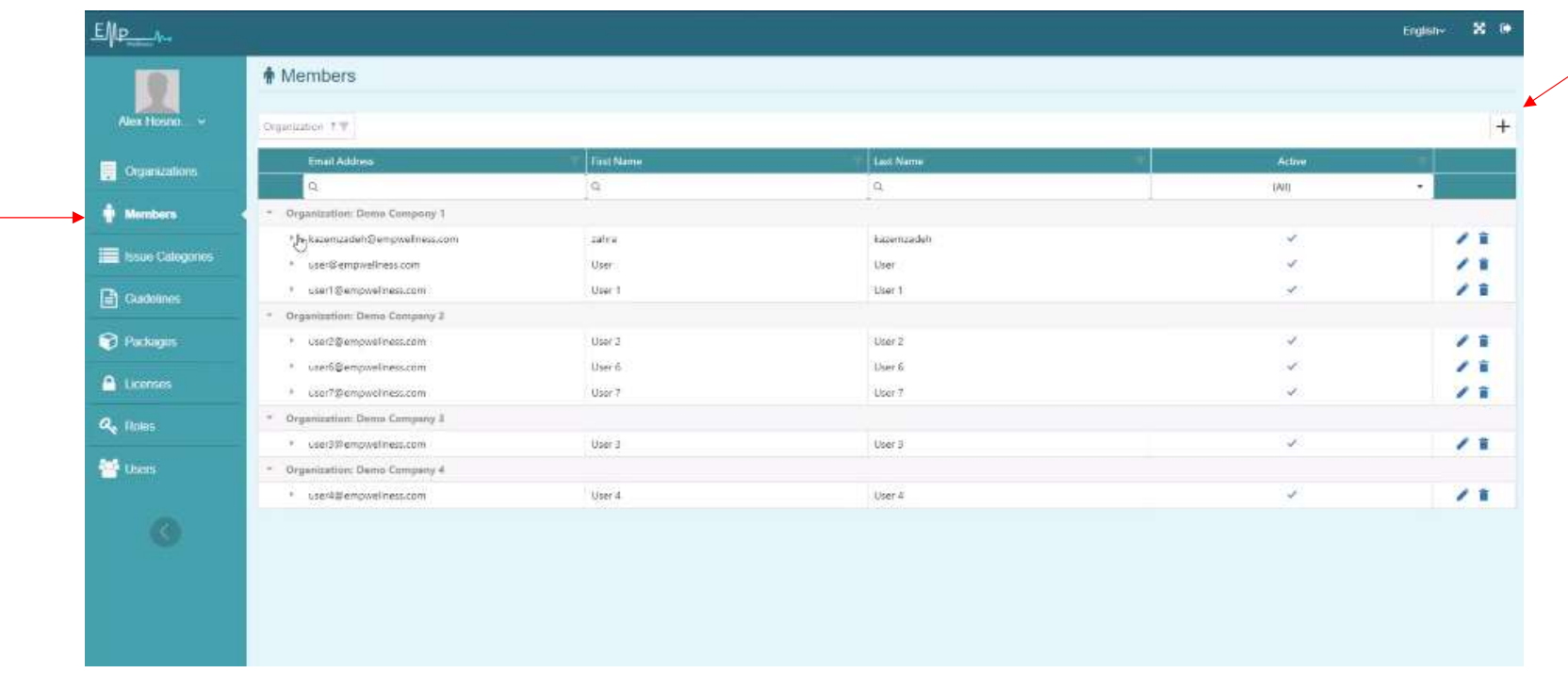

We see the users defined for different people in a company on this page and we can create new users with the + sign.

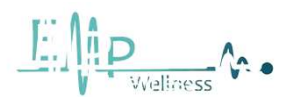

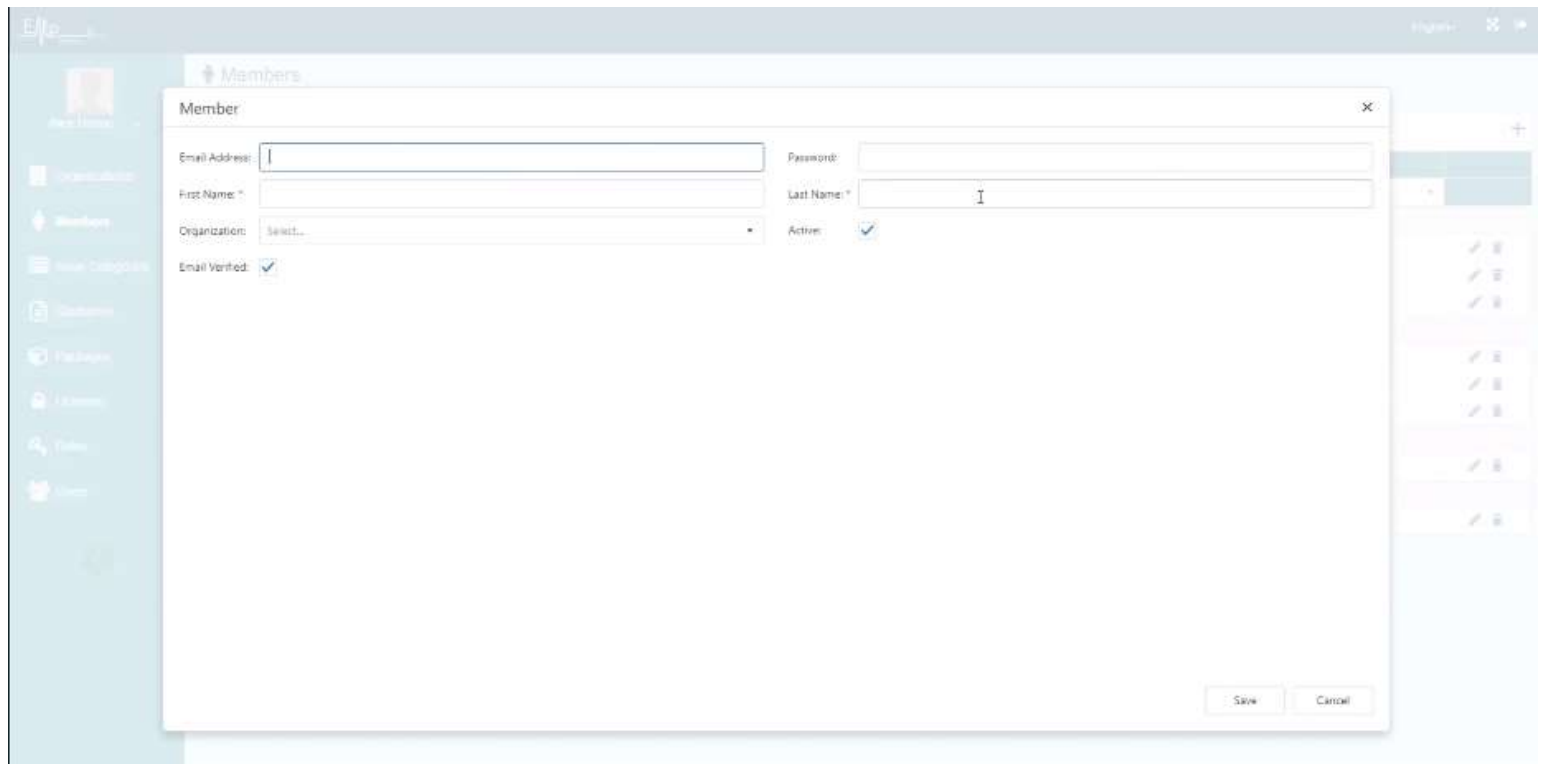

Fill in all the fields to create a new user.

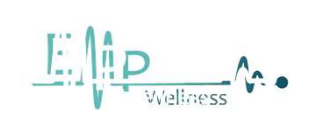

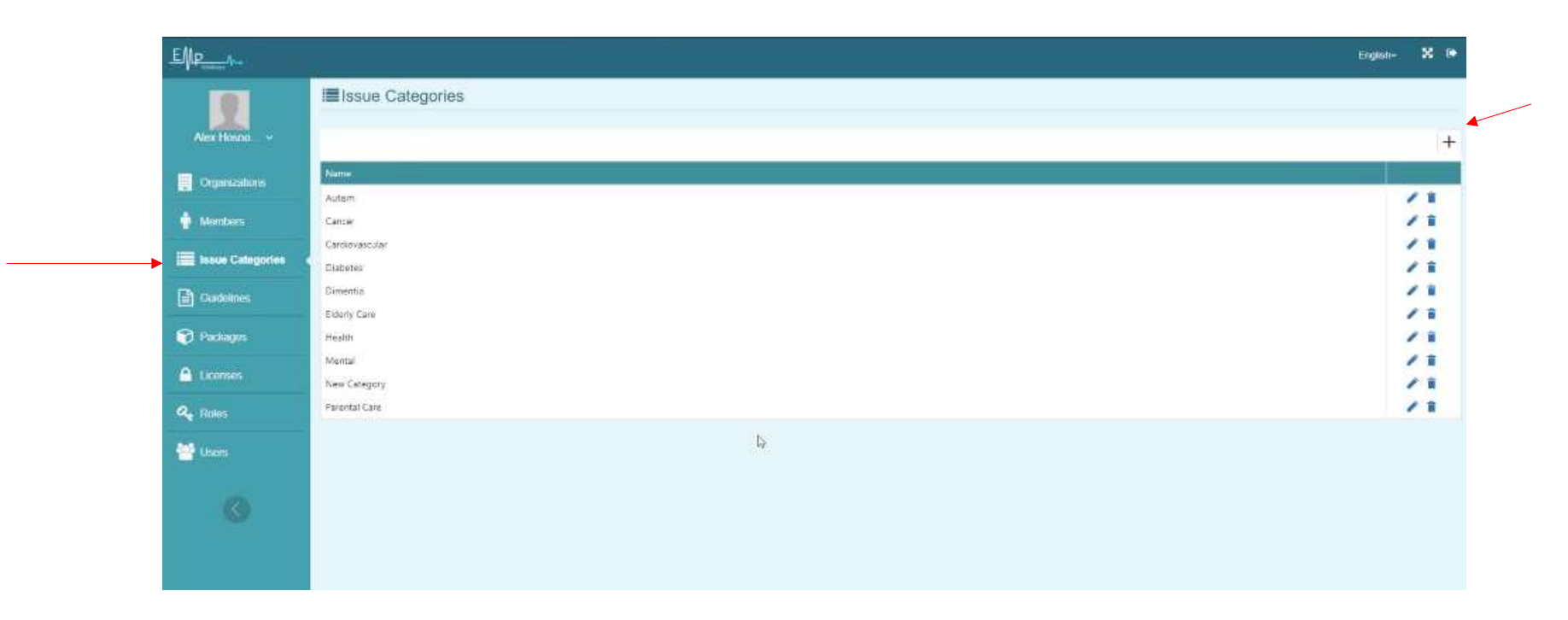

In this section, you will see the categories, you can add a new category by pressing the + sign.

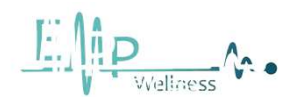

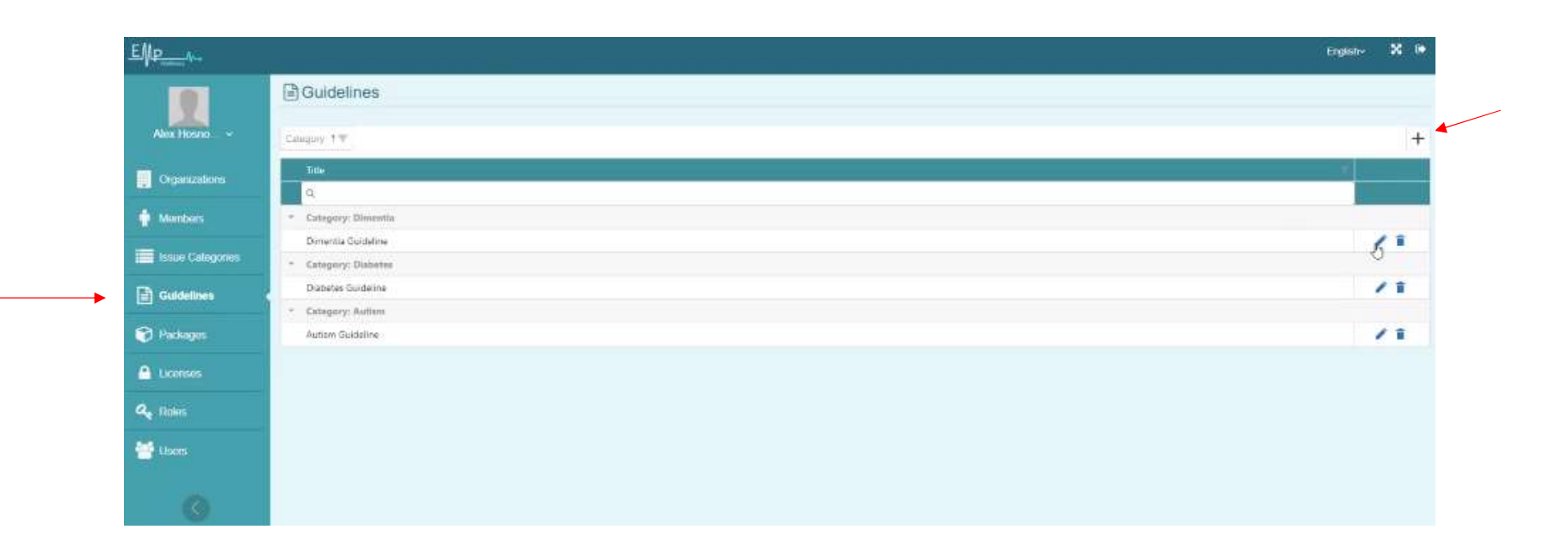

Instructions for each disease are displayed in this section and can be added and edited. Similar to the next page..

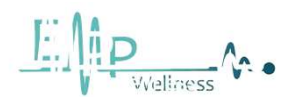

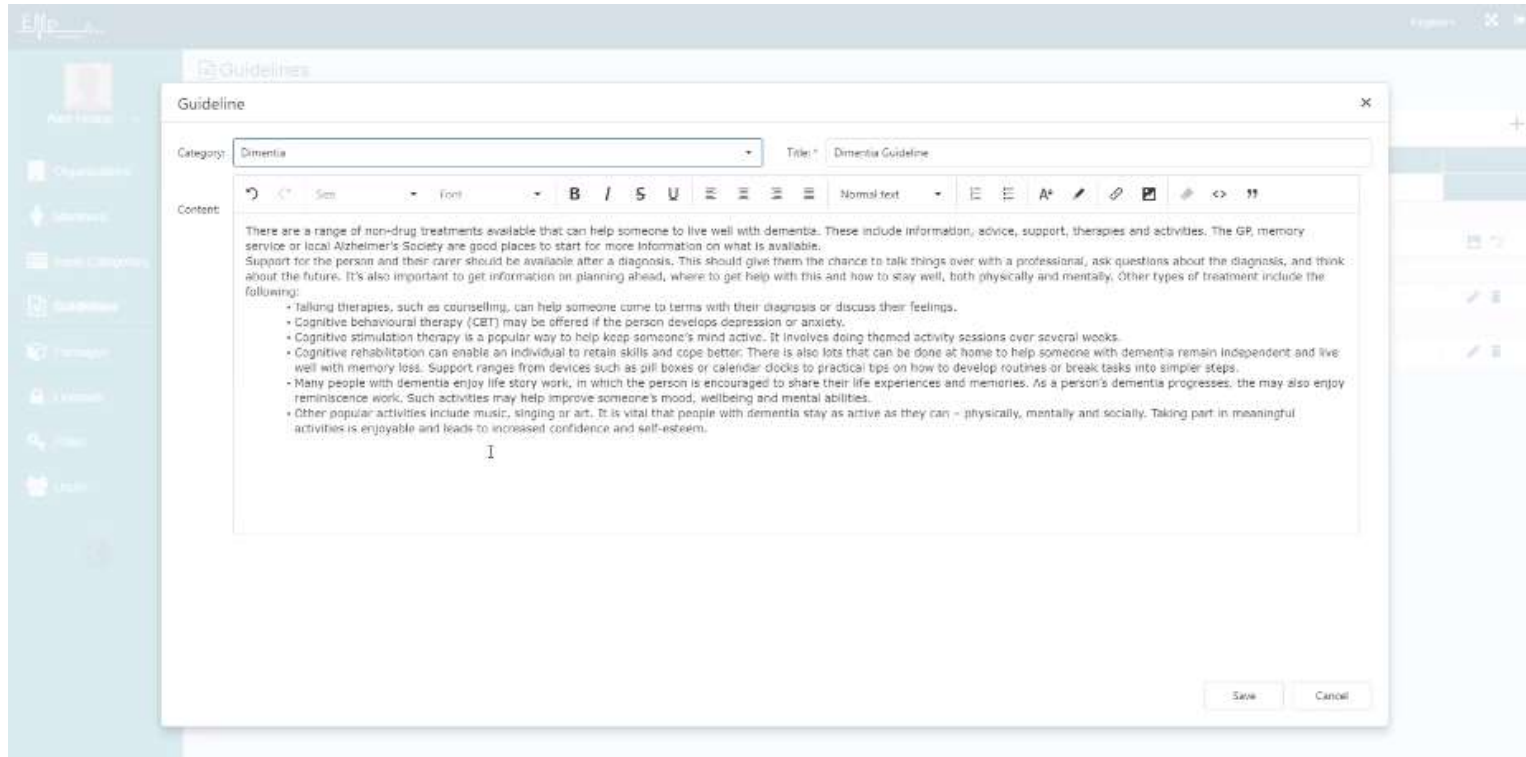

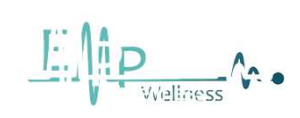

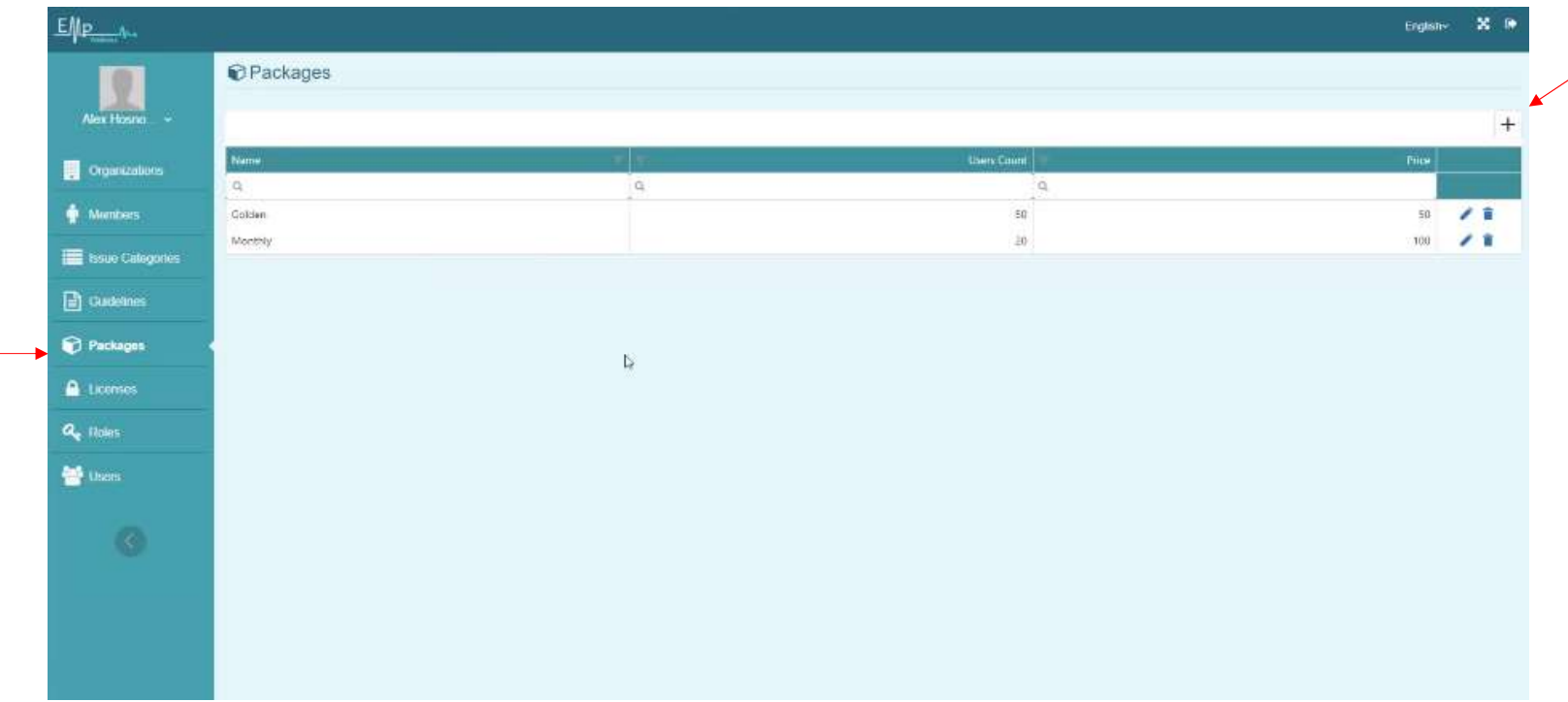

In this section we see the suggested packages, and we can add or subtract.

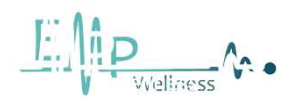

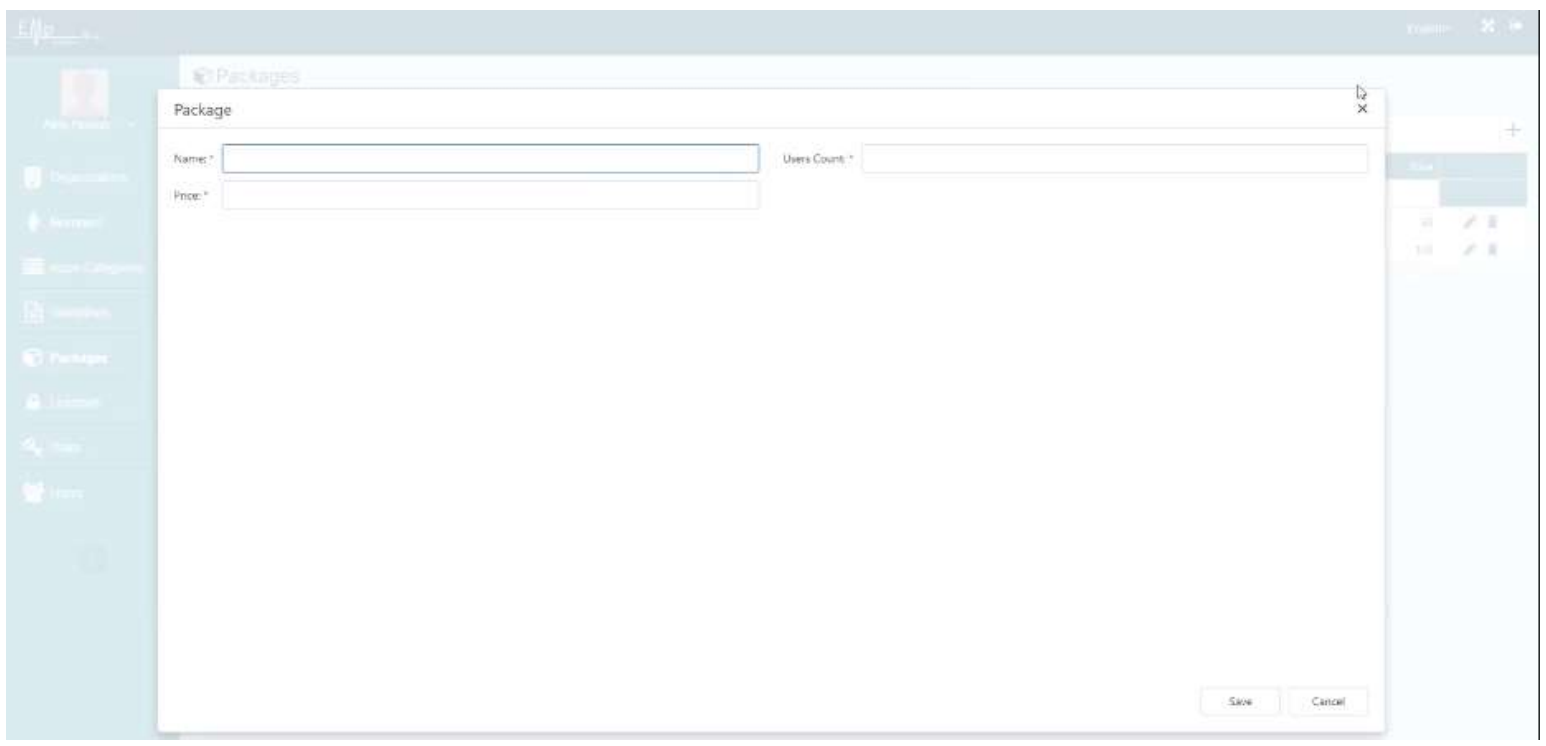

You can easily define a new package by filling in the fields with  $*$ .

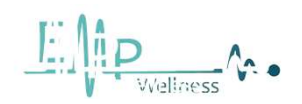

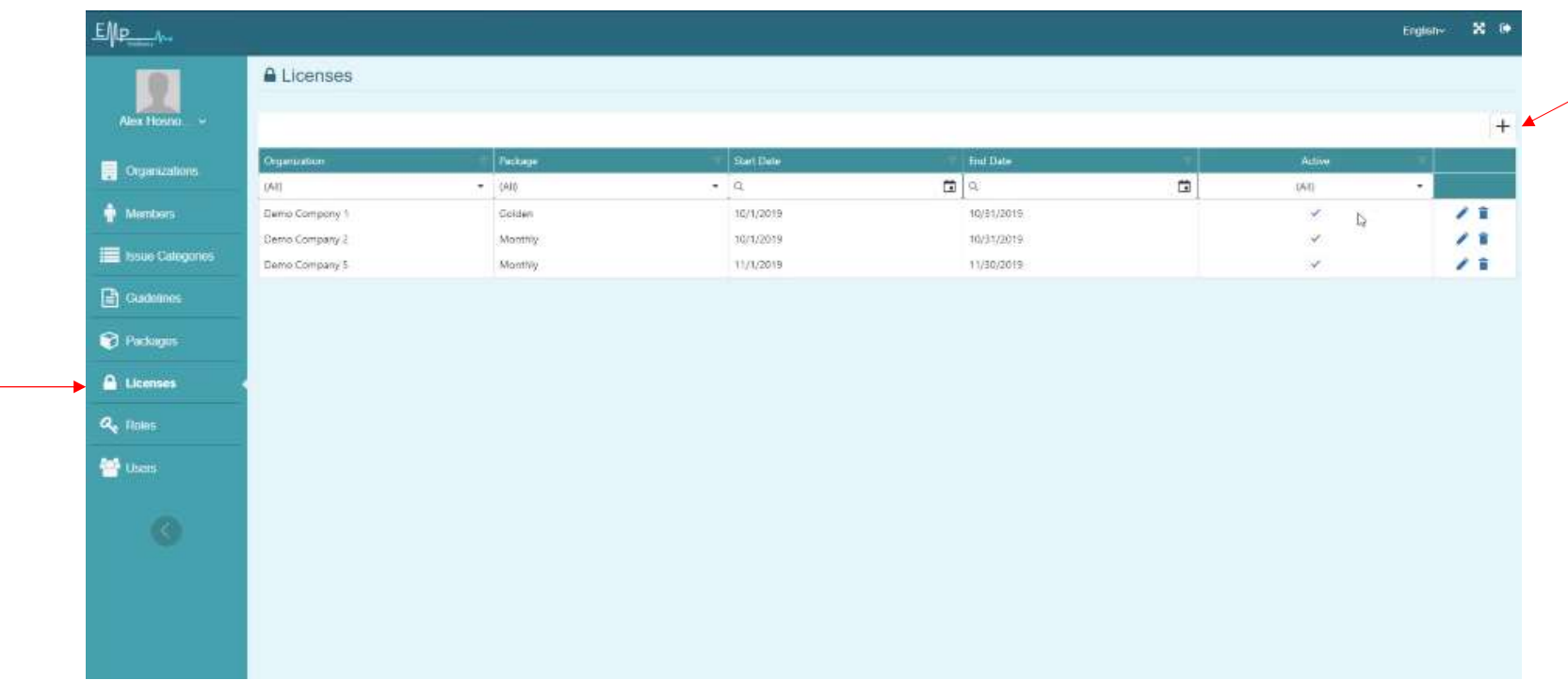

In this section, we assign the selected package of each company to that company or edit it if it changes. According to the next page...

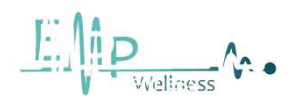

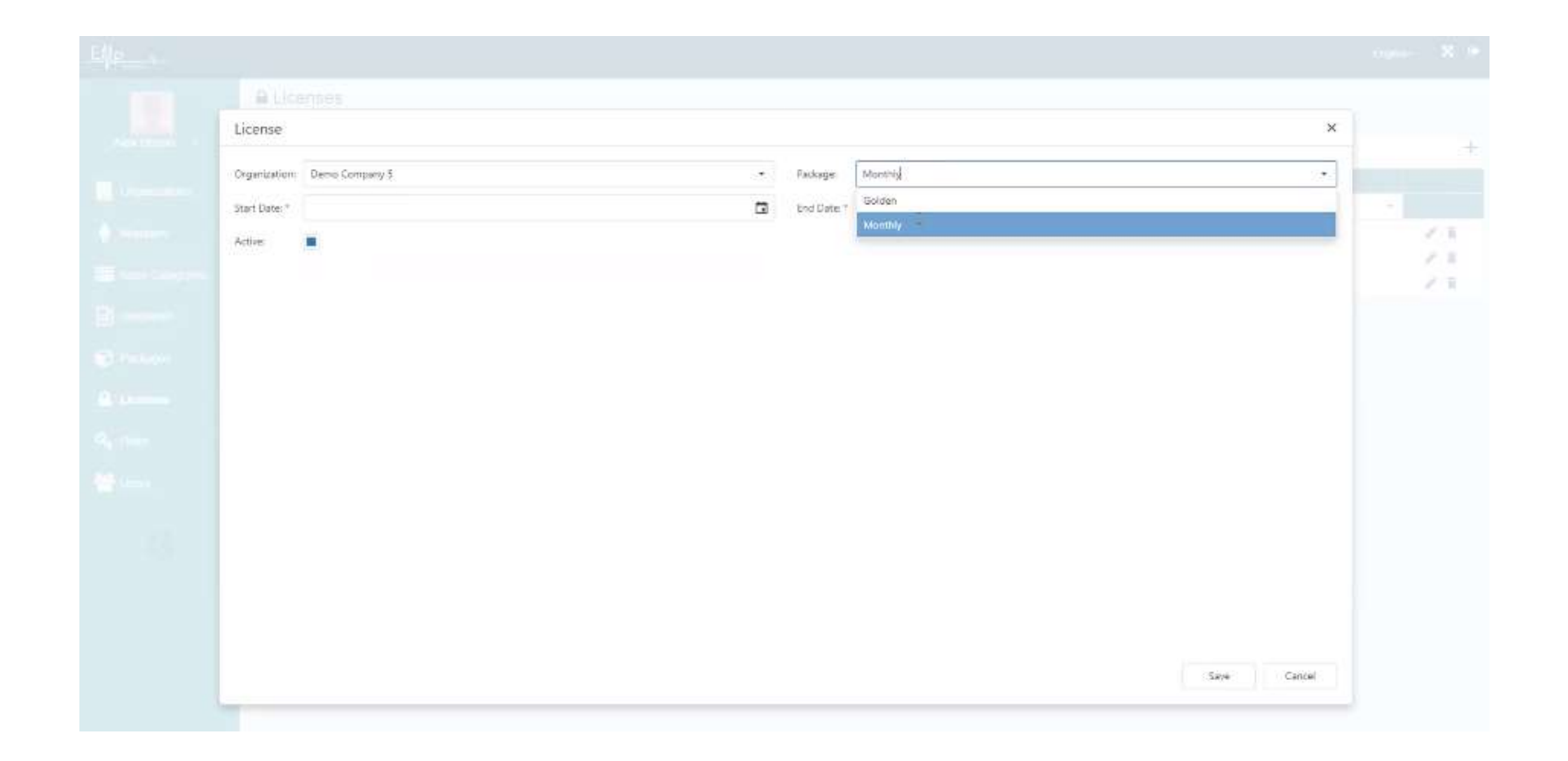

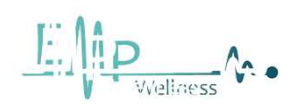

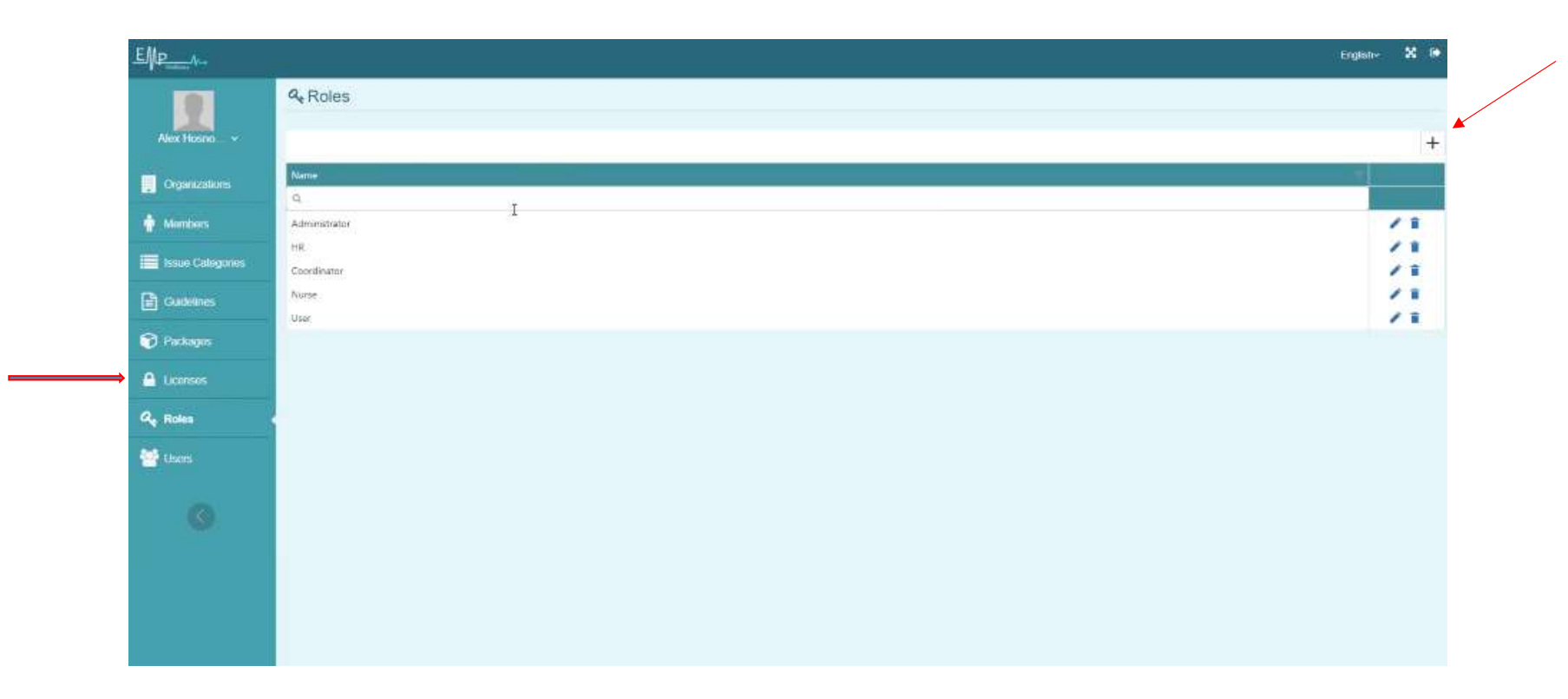

In this section, we specify the roles of the created users, they can be managers or with the role of user, nurse or ...

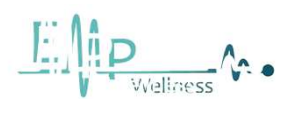

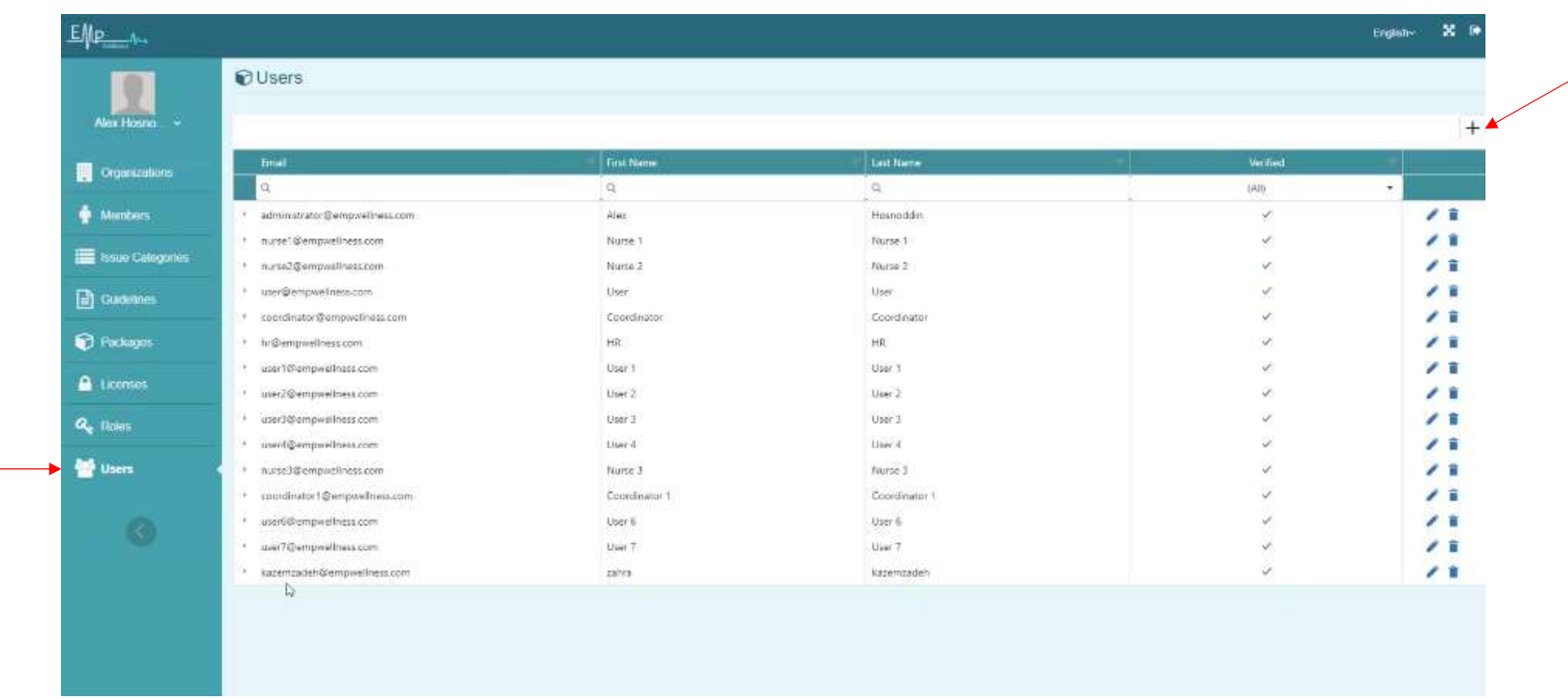

In this section we see the defined users and their role and we can change their role.

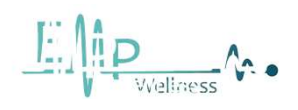

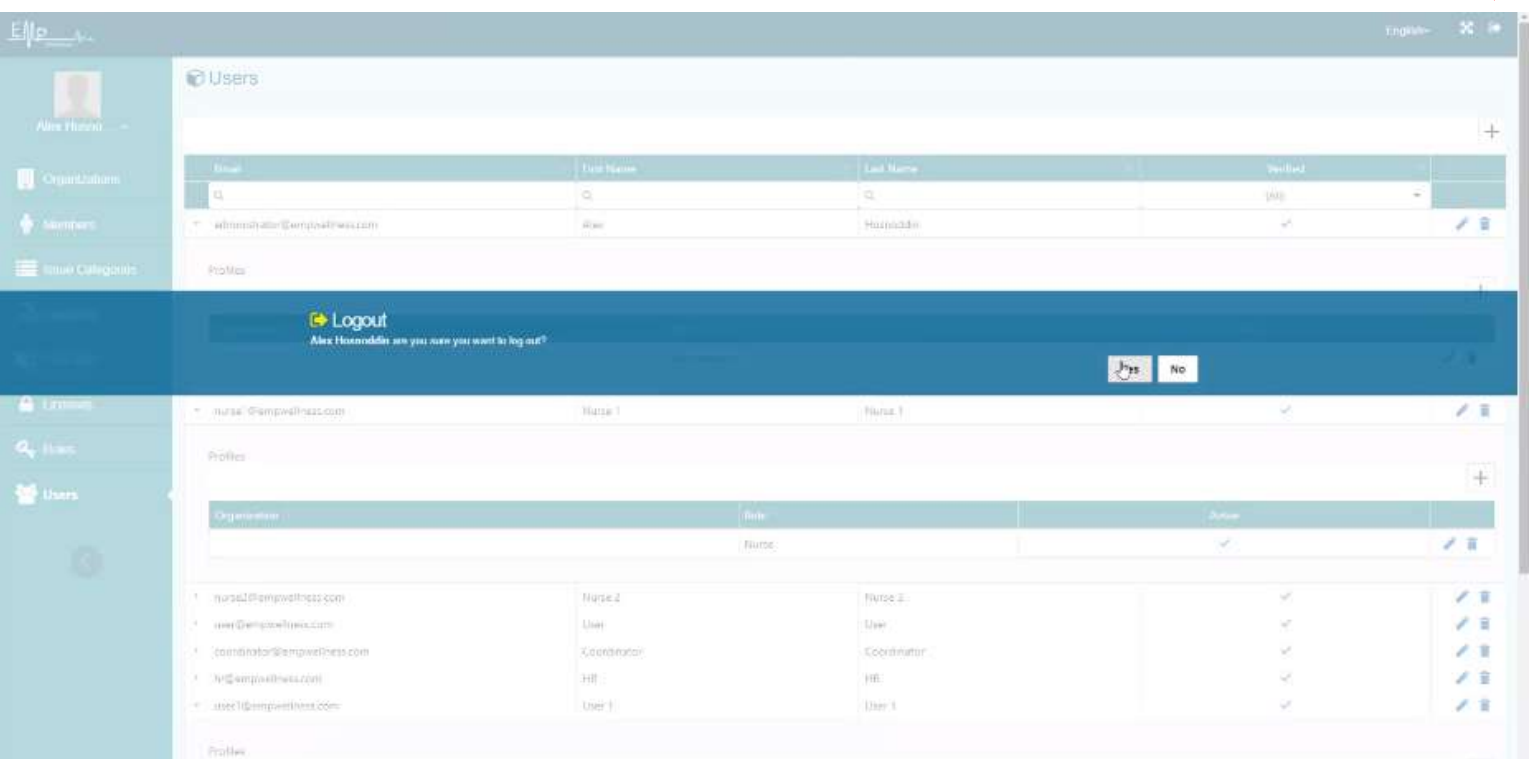

17

 $\lfloor$ 

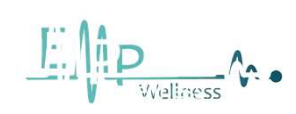

### Login as a user person  $\begin{array}{|c|c|c|c|c|c|}\n\hline\n\end{array}$

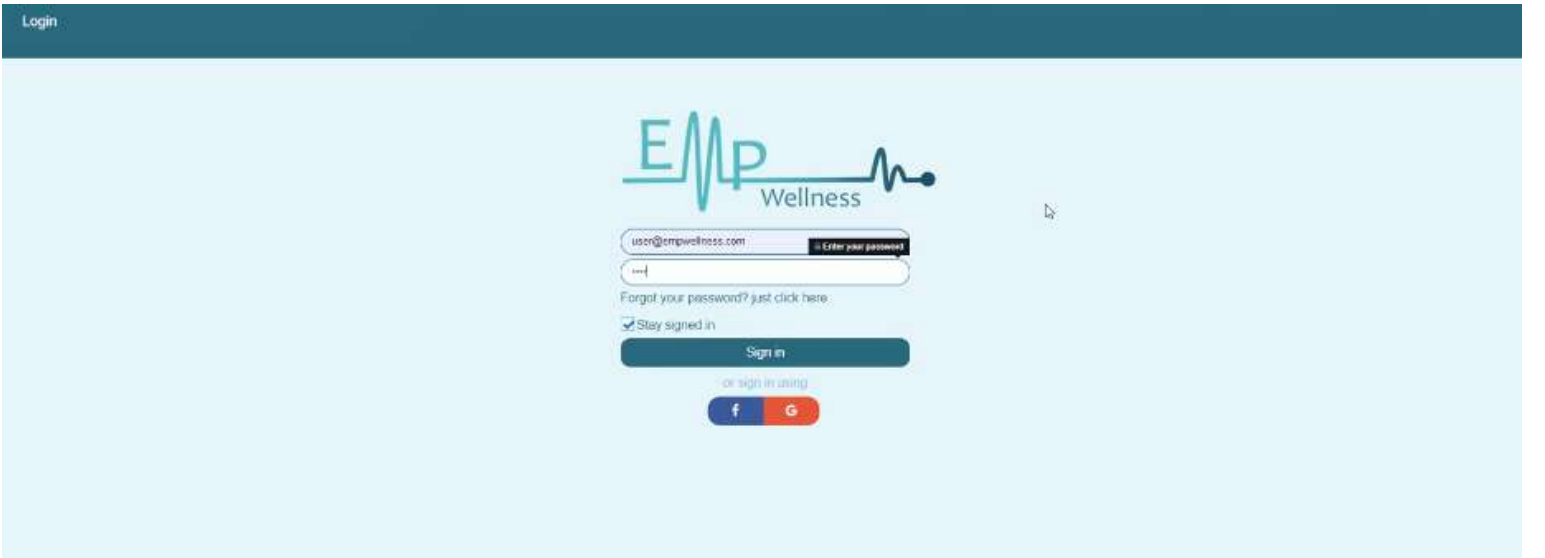

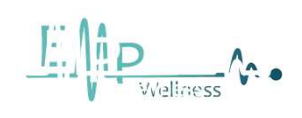

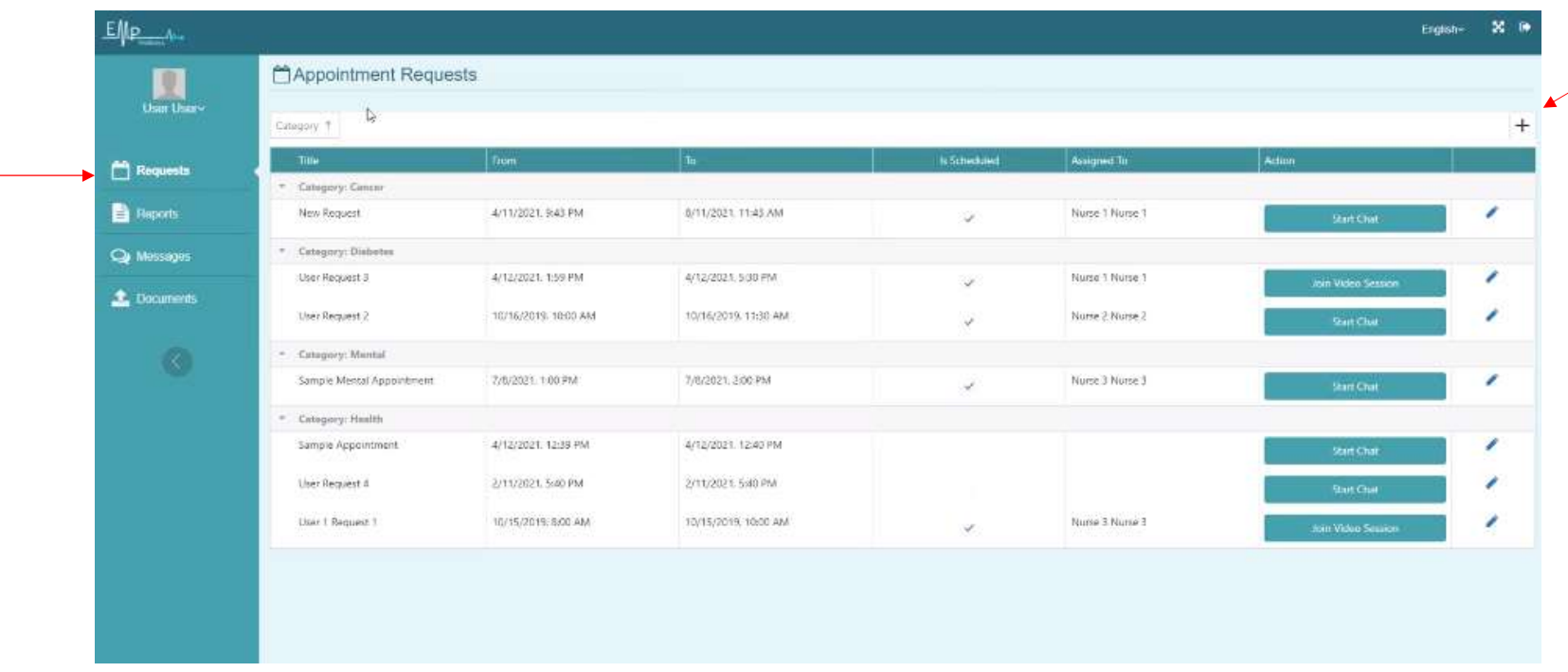

In this section, users can register their request....

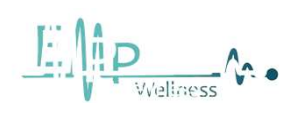

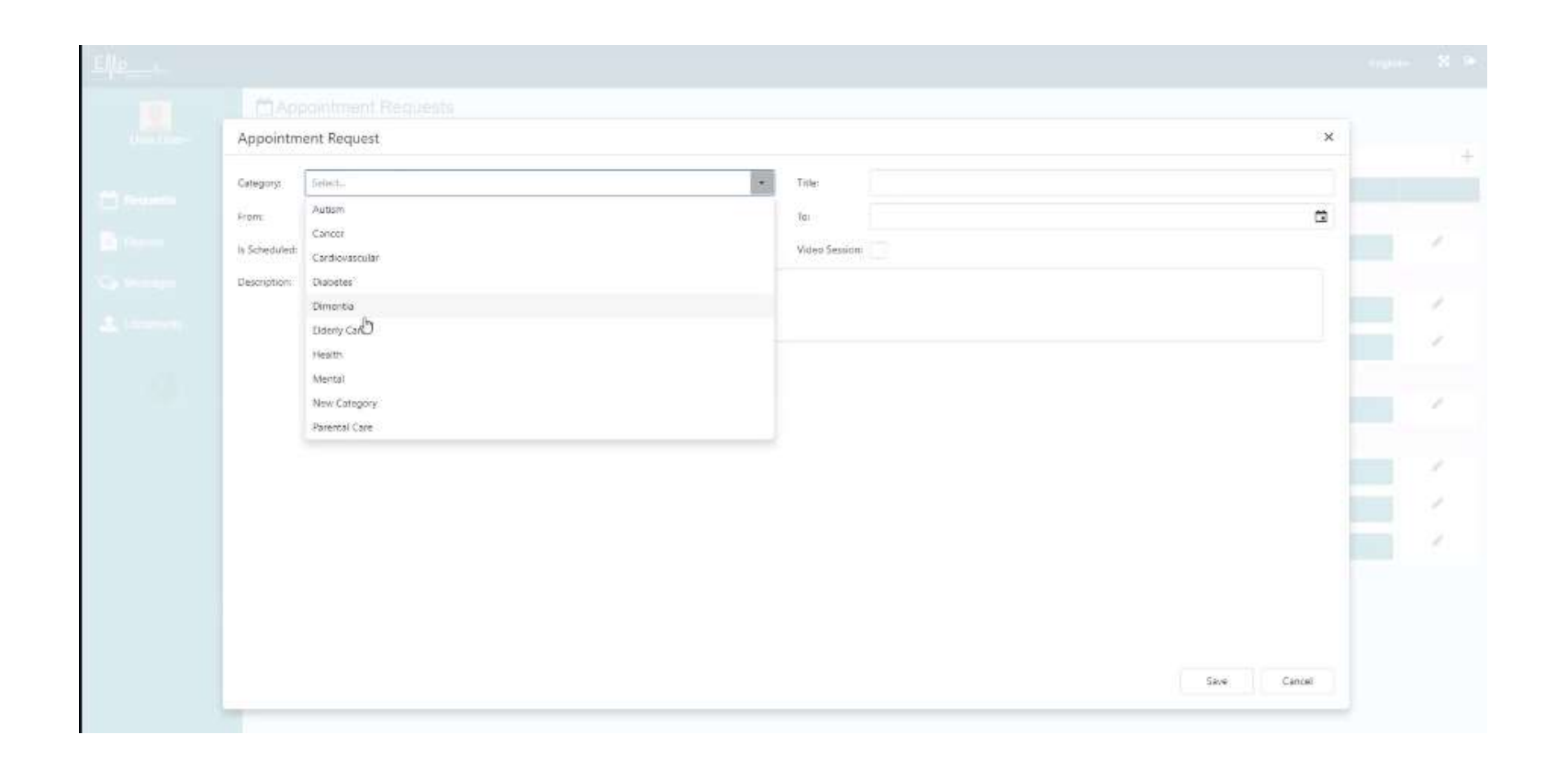

All items need to be filled in to submit an application.

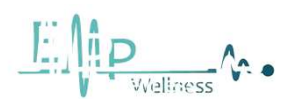

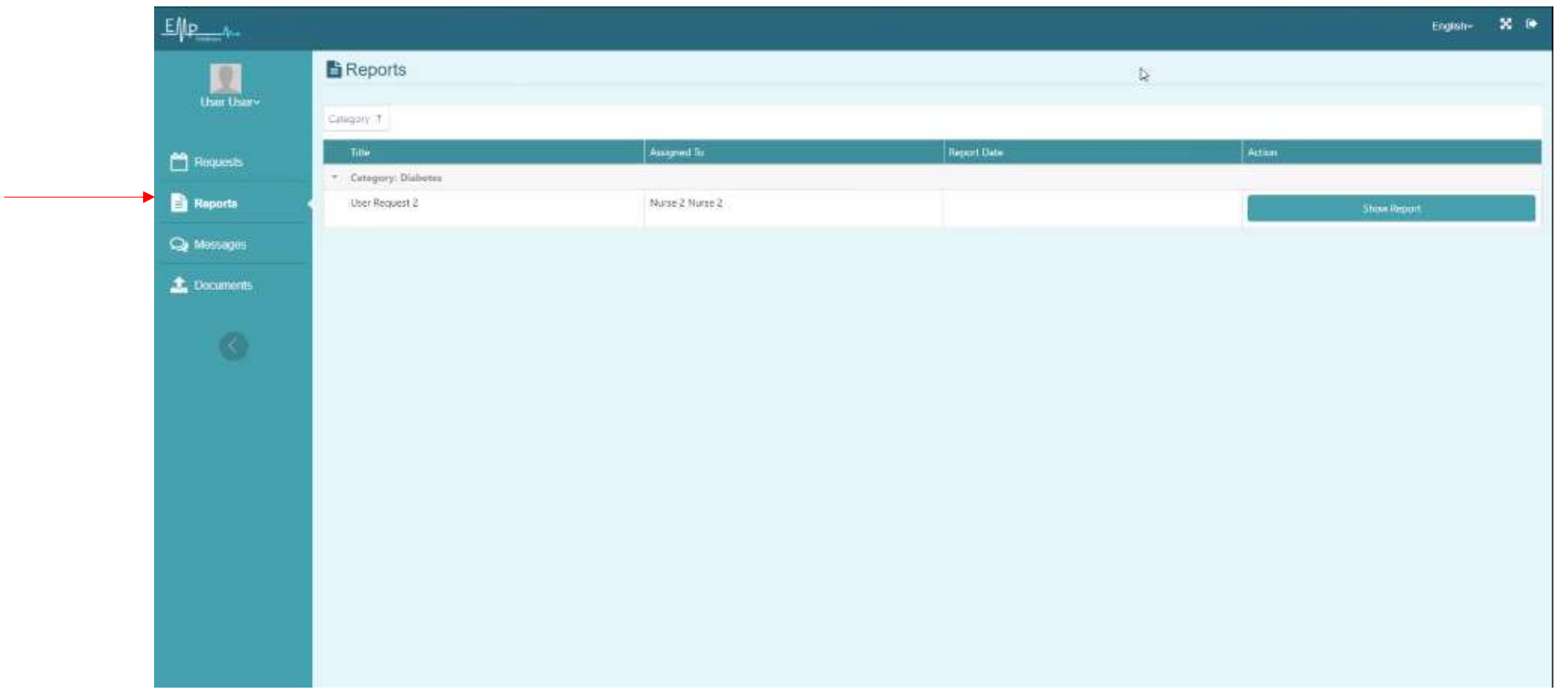

You can see your reports in this section

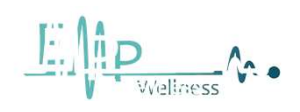

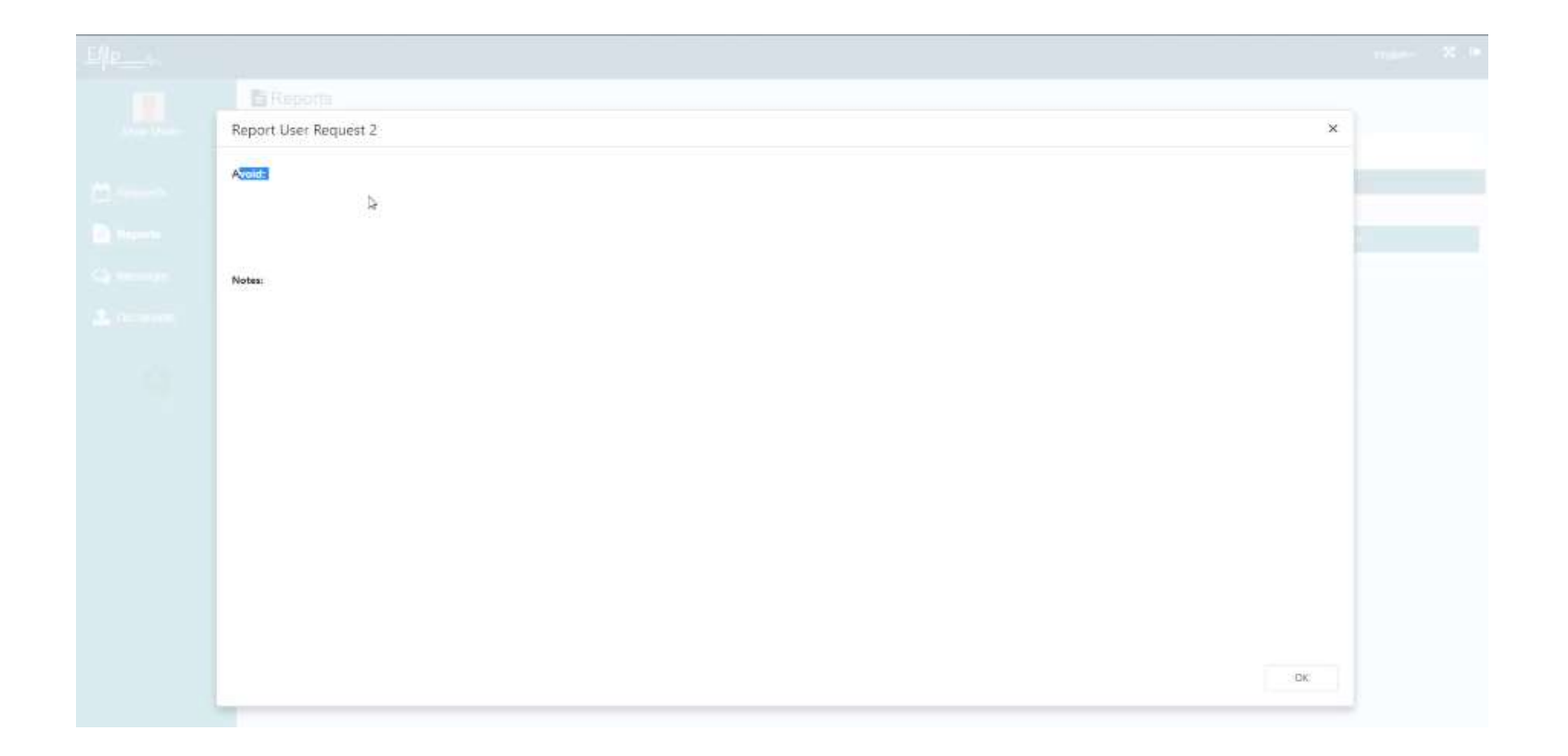

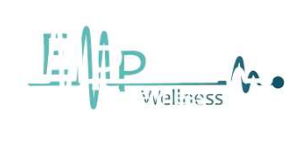

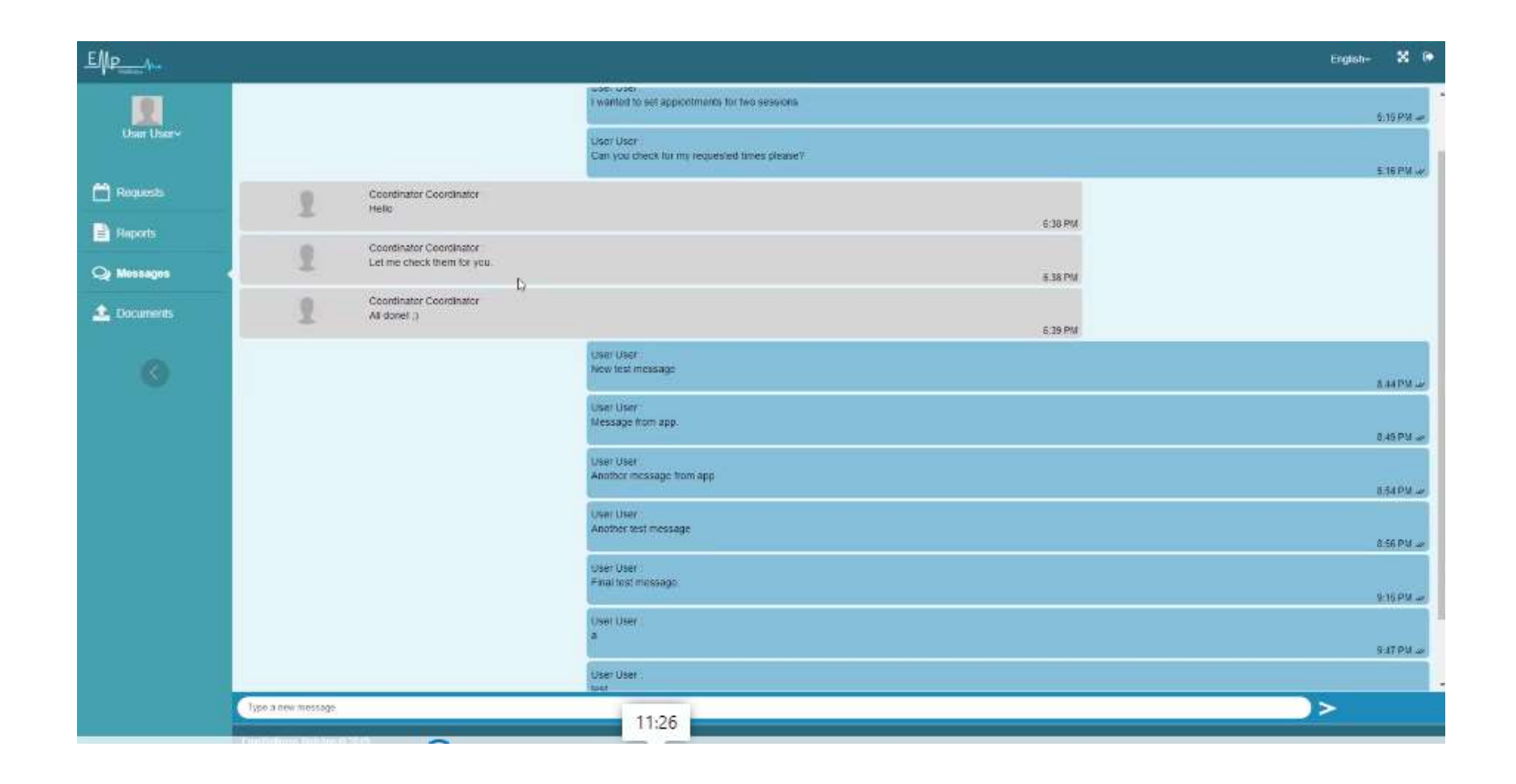

In this section, you can ask your questions and get your answer.

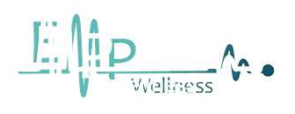

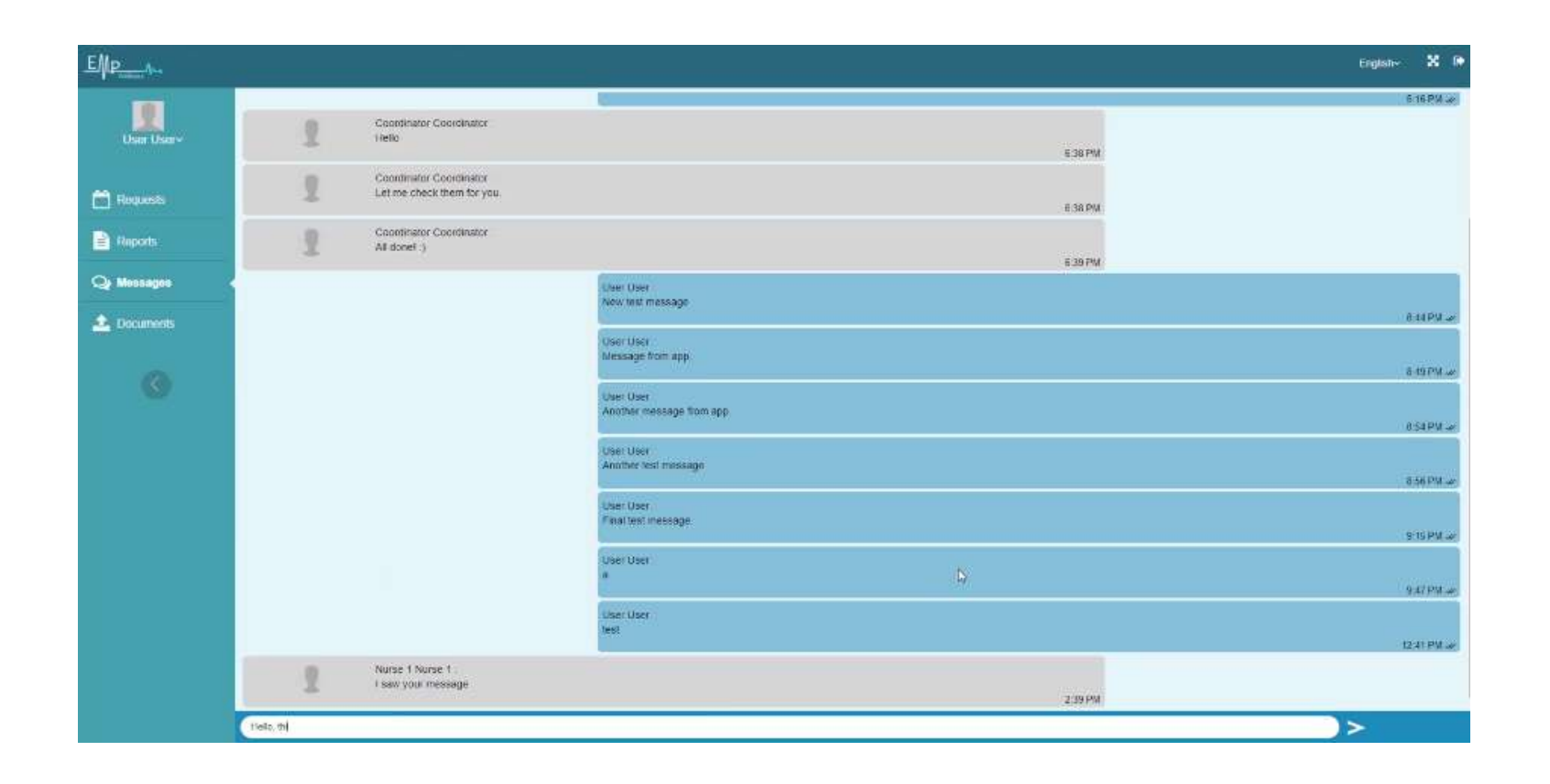

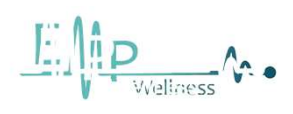

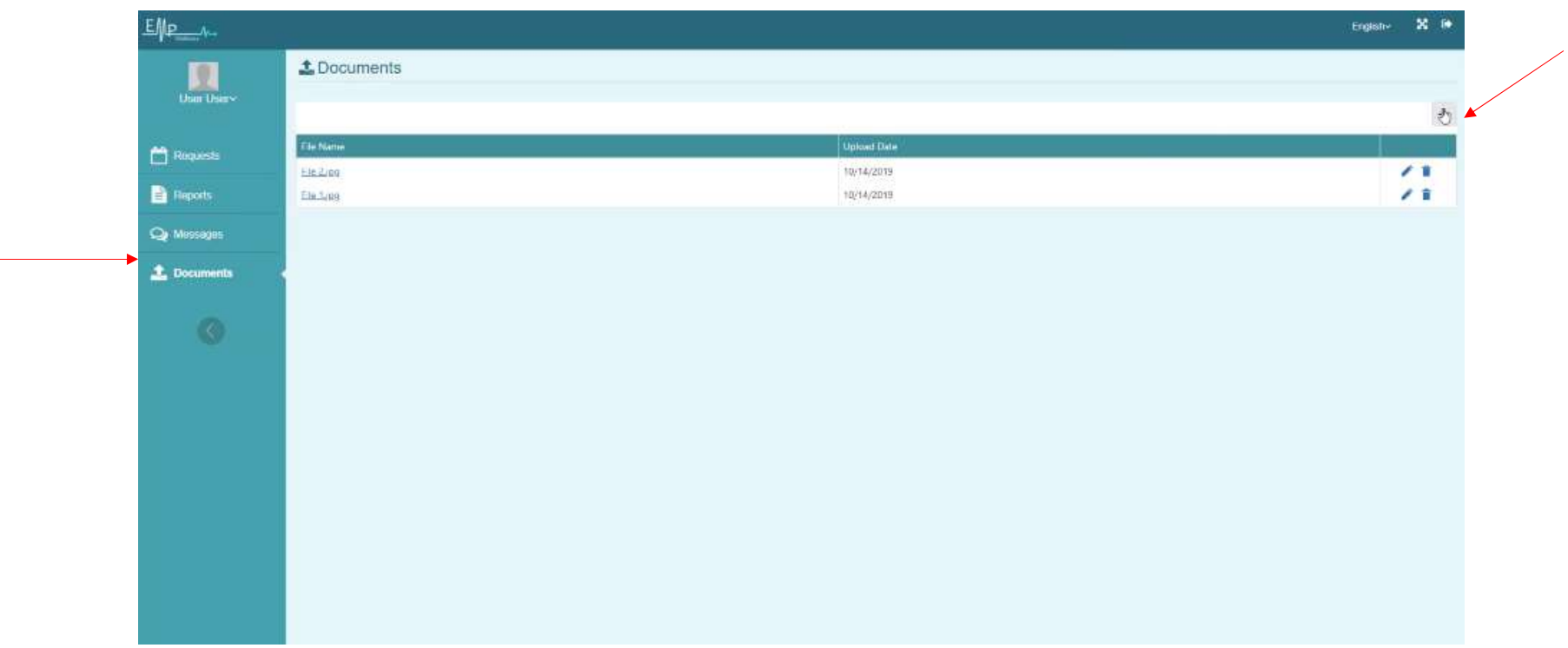

Users can upload their documents in this section.

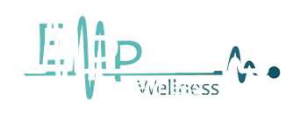

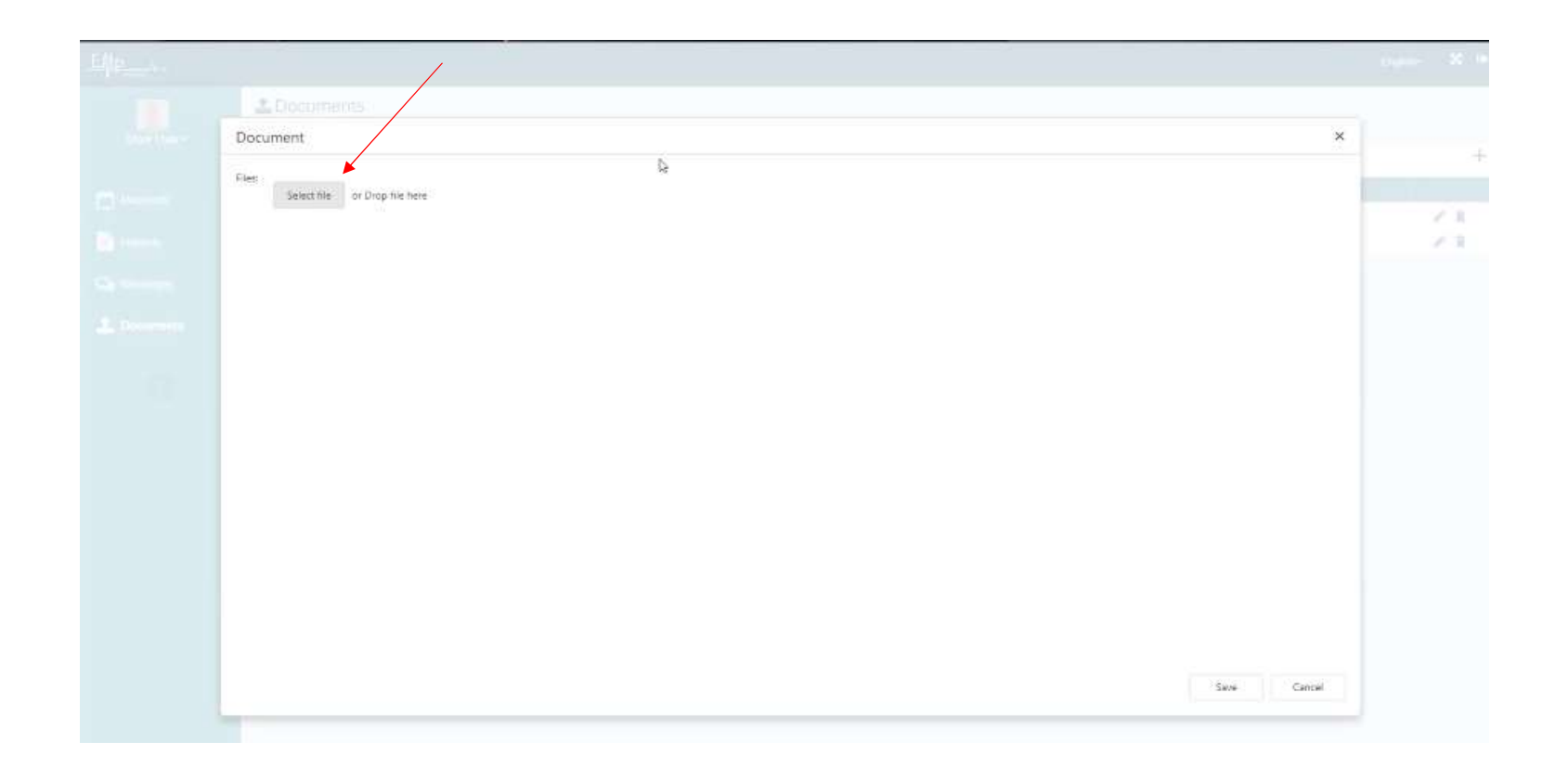

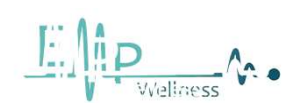

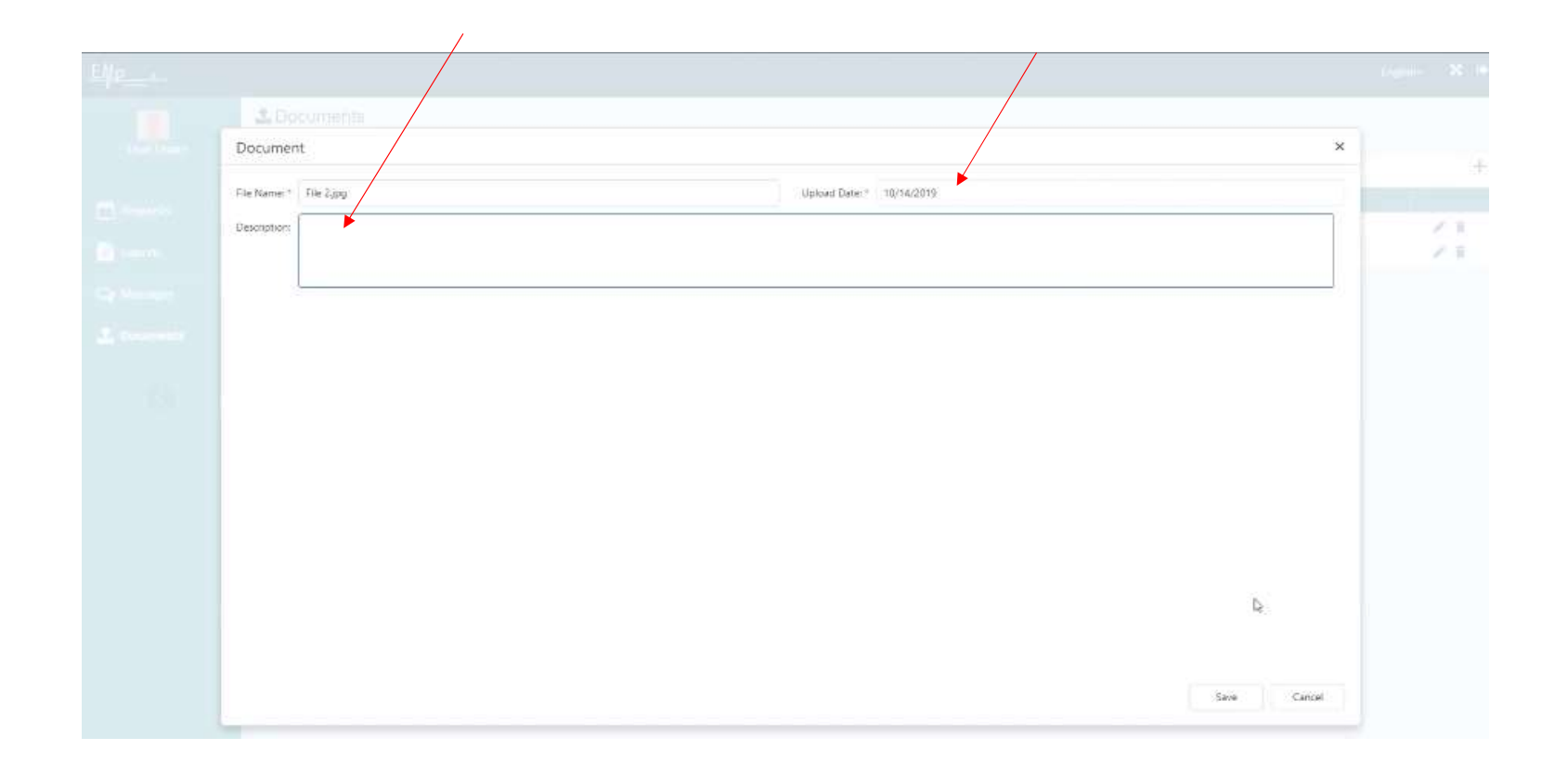

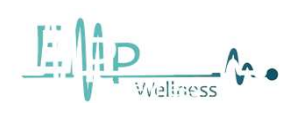

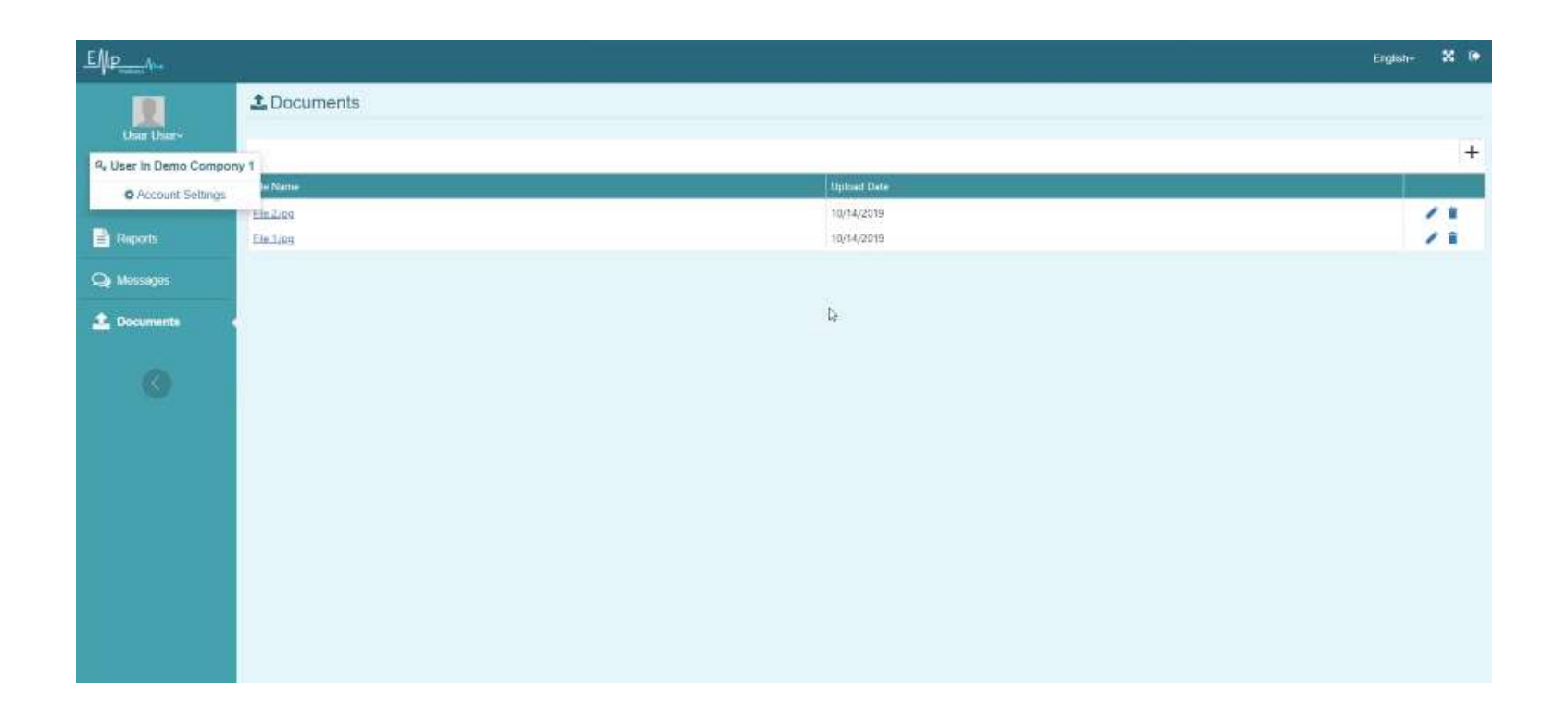

This way you can log out..

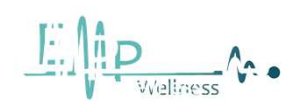

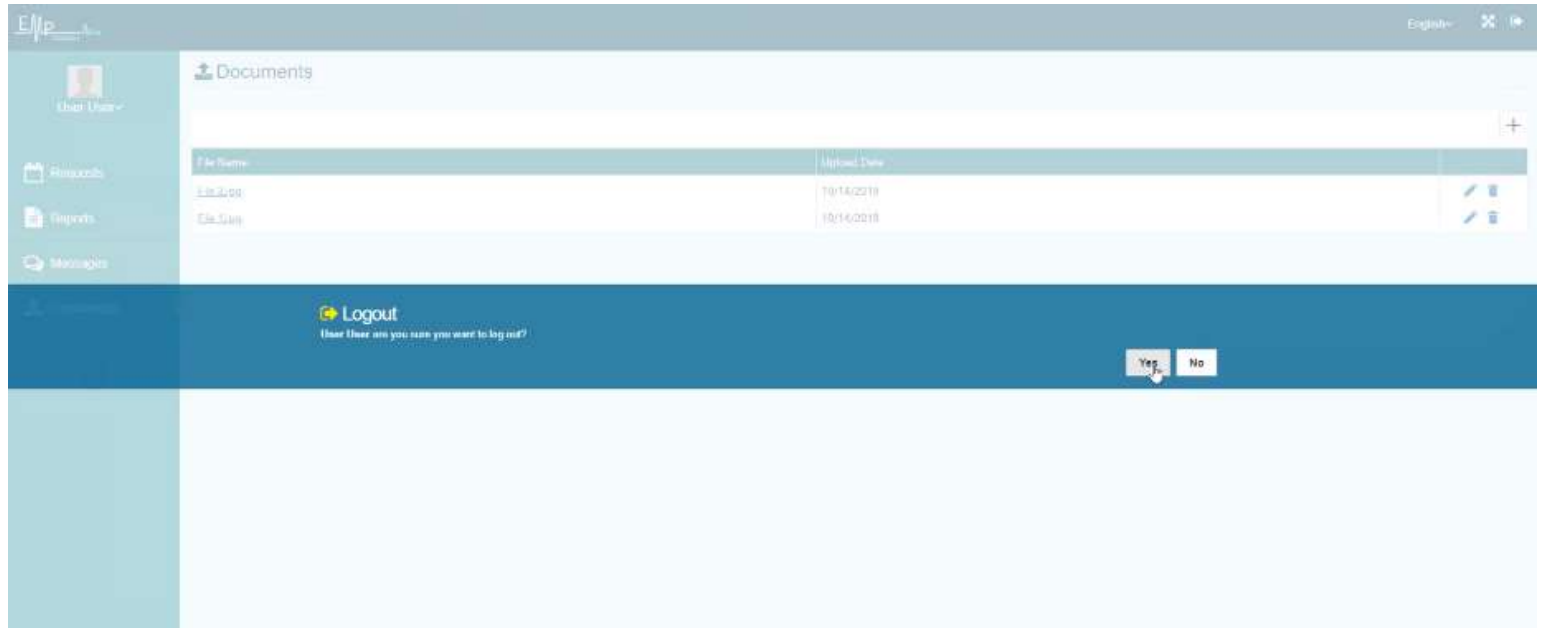

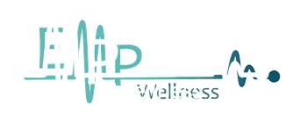

#### Login as a coordinator and the set of 30

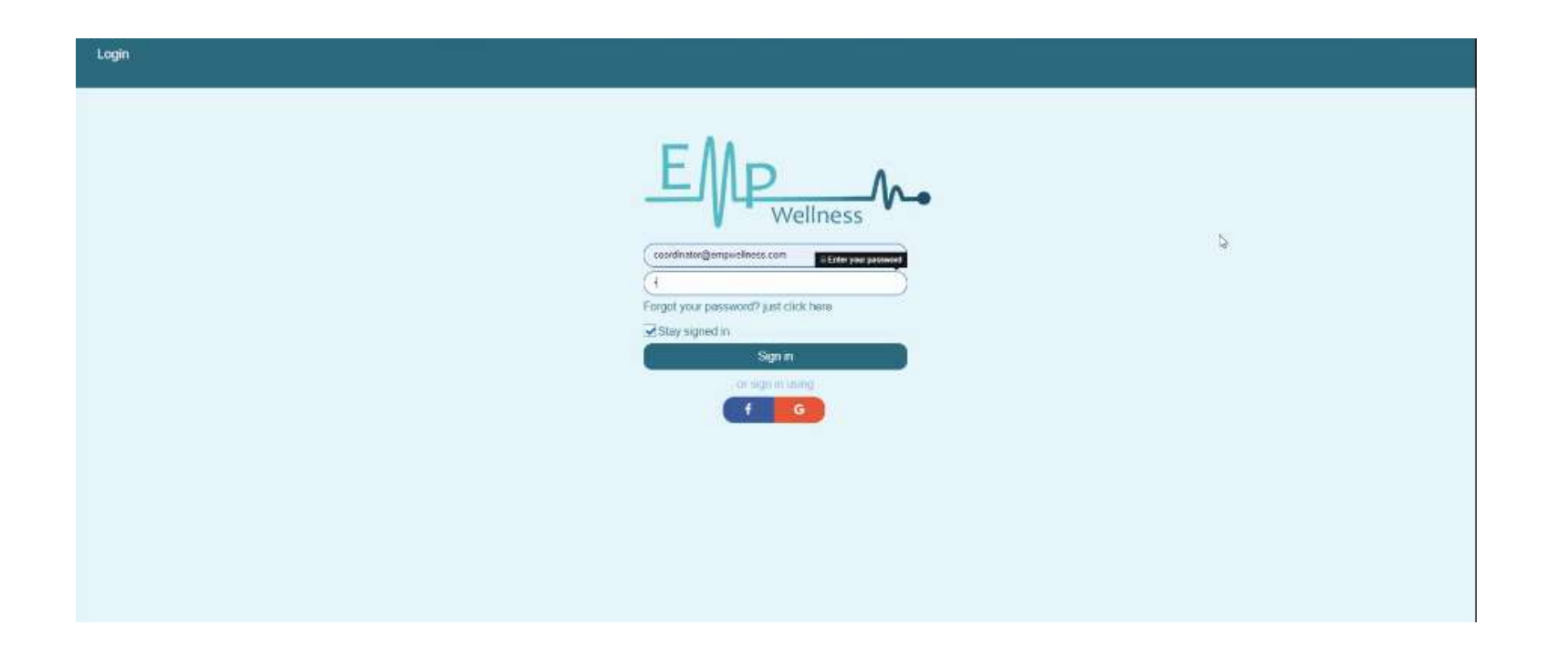

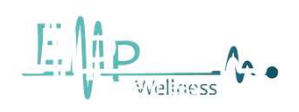

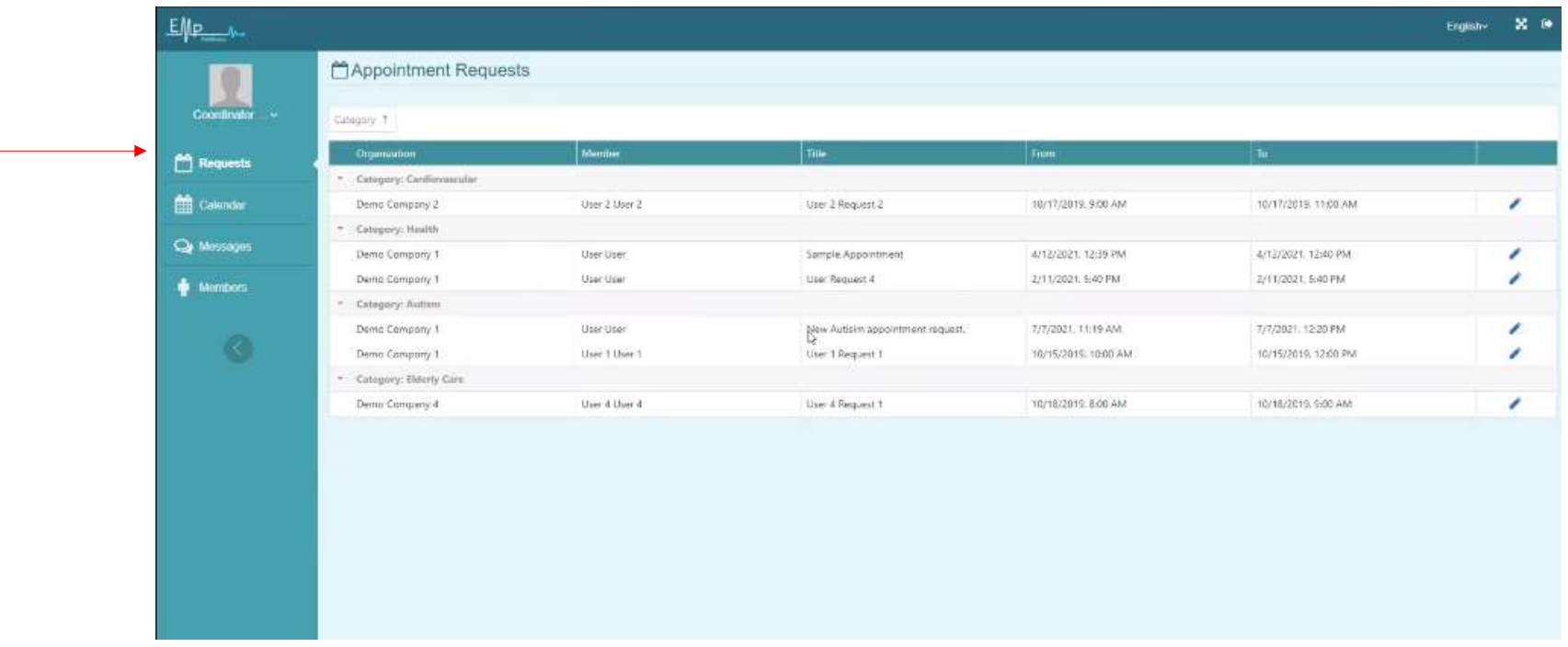

you can see appointment request of each user.

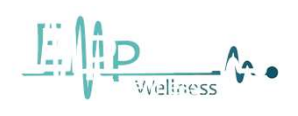

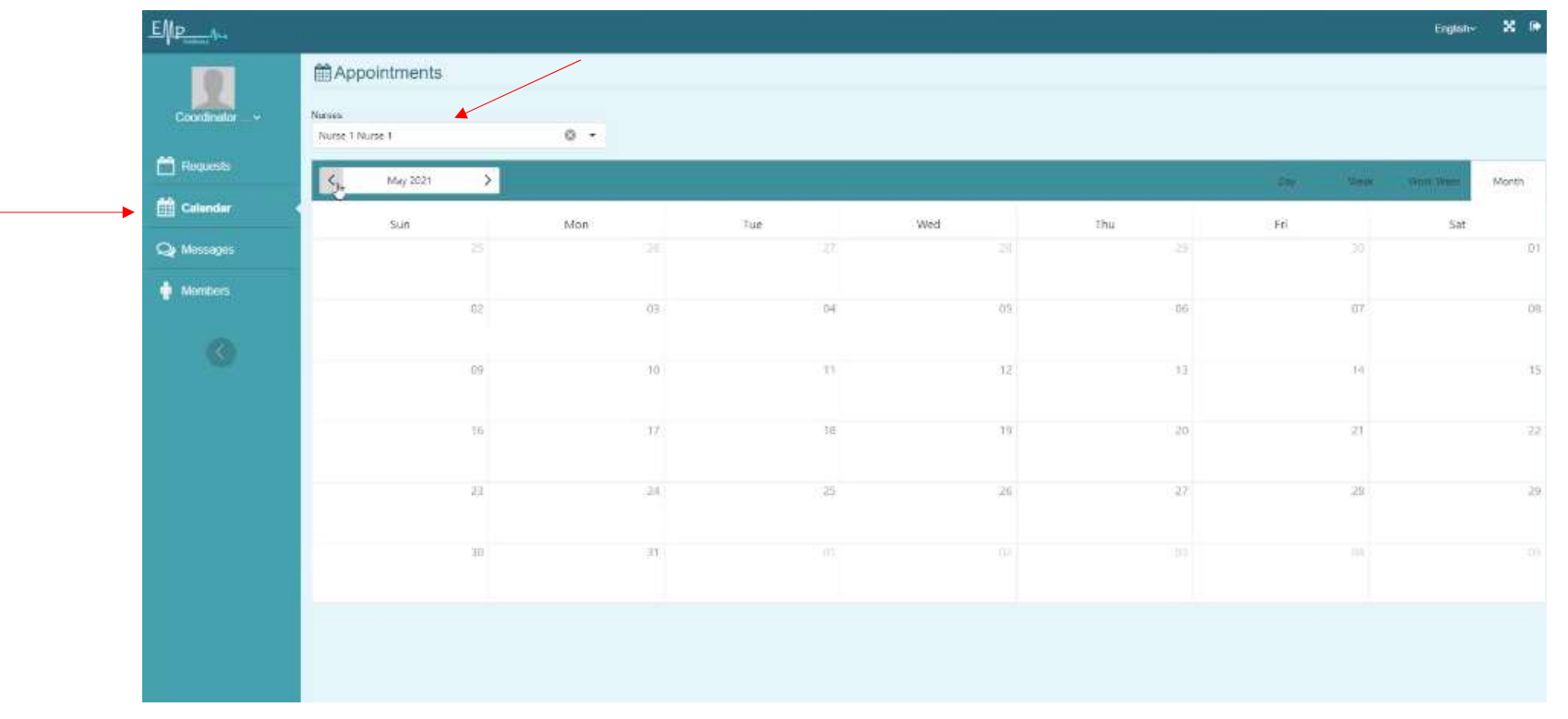

You check the previous appointments in this calendar, return to the previous page and click on the pencil mark in front of the request. You will see the next page.

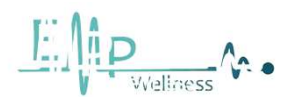

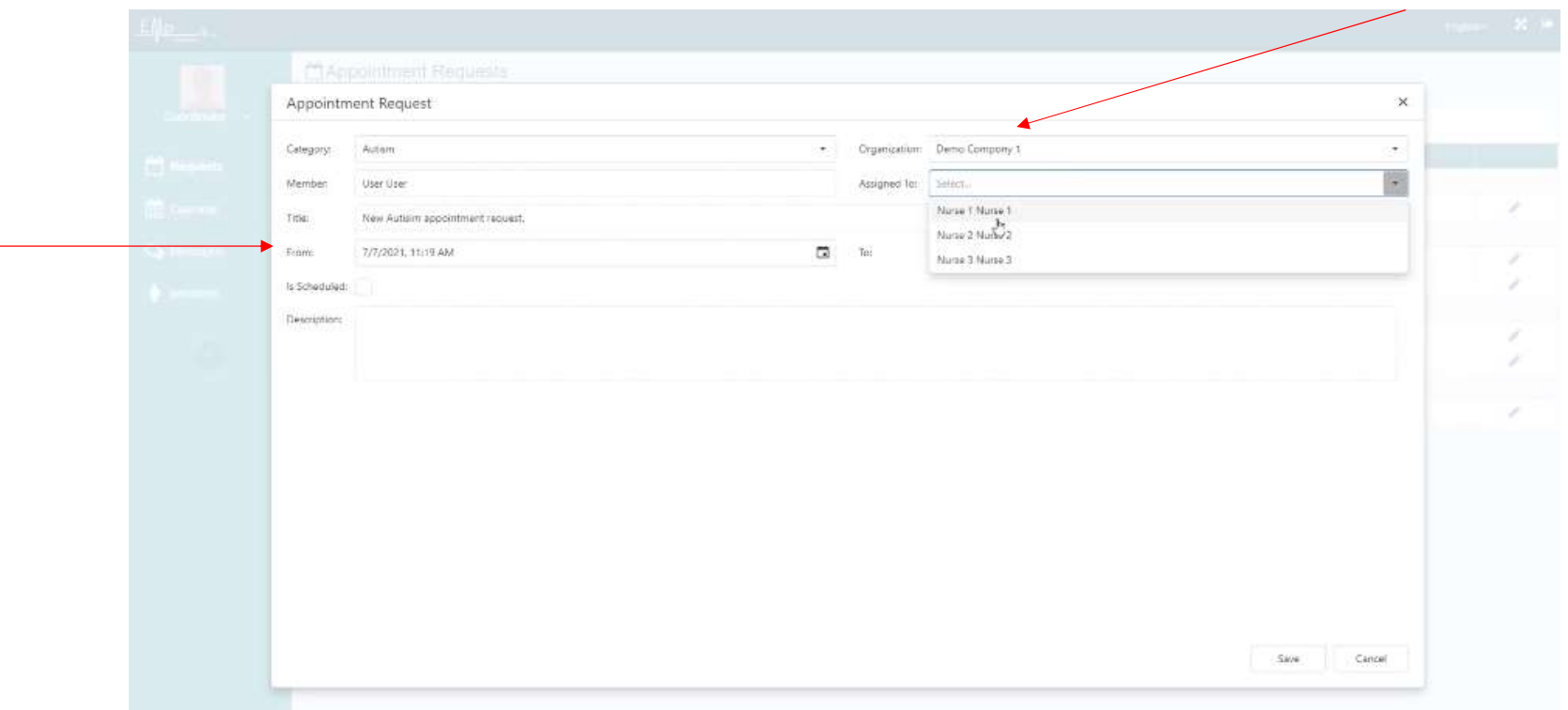

Fill in these fields and go back to the calendar and you will see the appointment set.

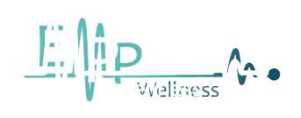

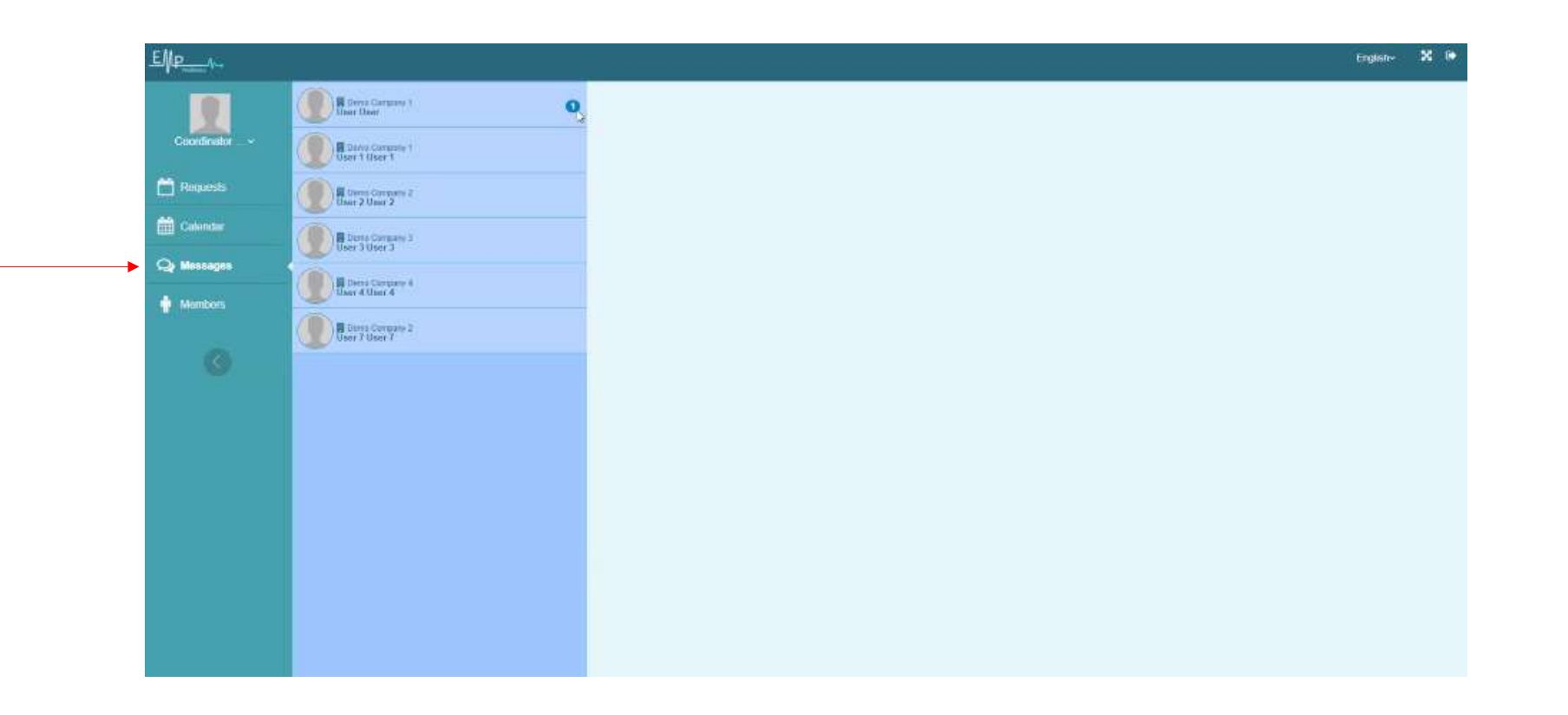

This is where you see your messages

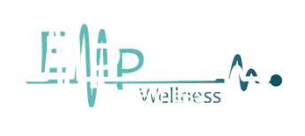

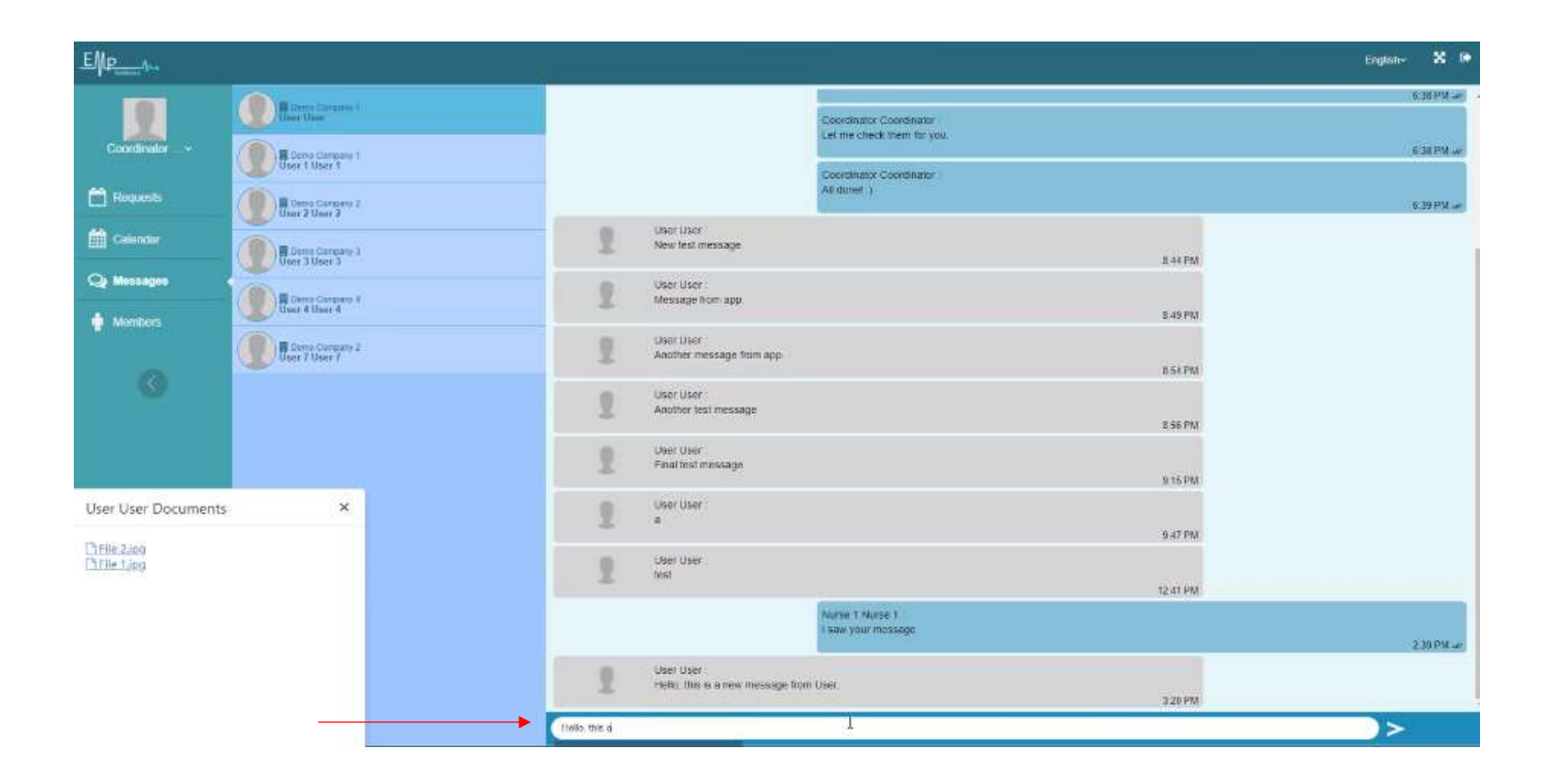

And you can reply to messages.

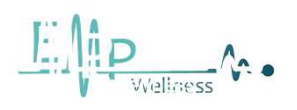

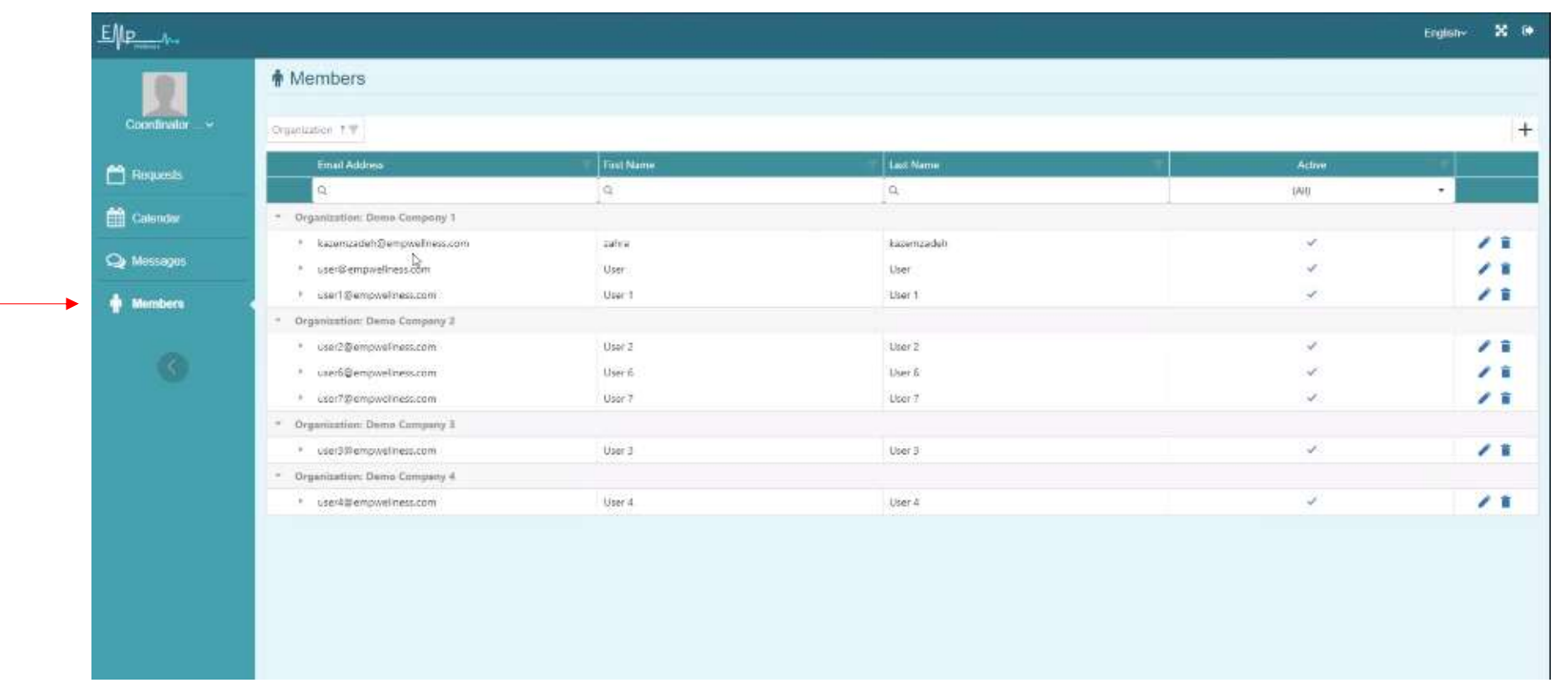

You can see all members and companies in this section.

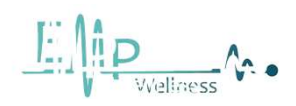

## Login as a nurse  $\begin{array}{|c|c|c|c|c|}\n\hline\n\text{37} & \text{38} \\
\hline\n\end{array}$

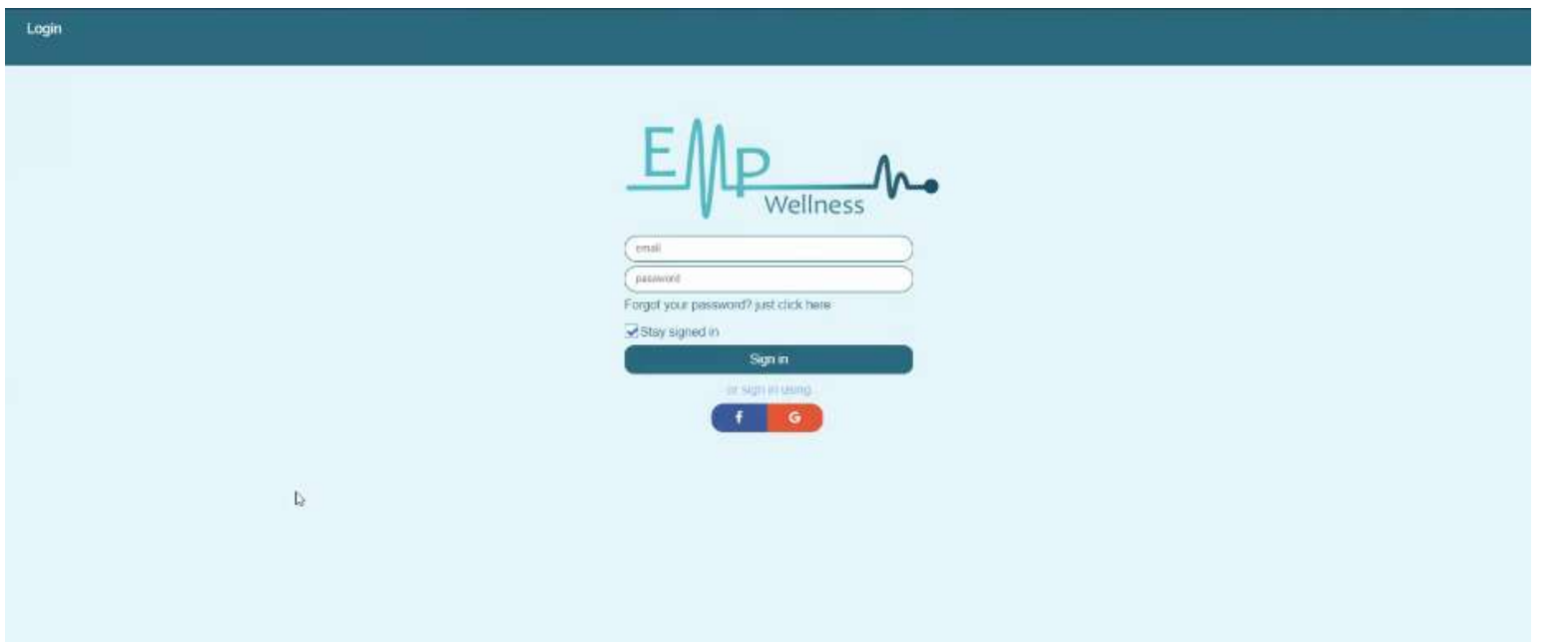

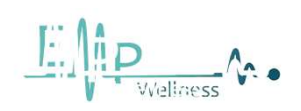

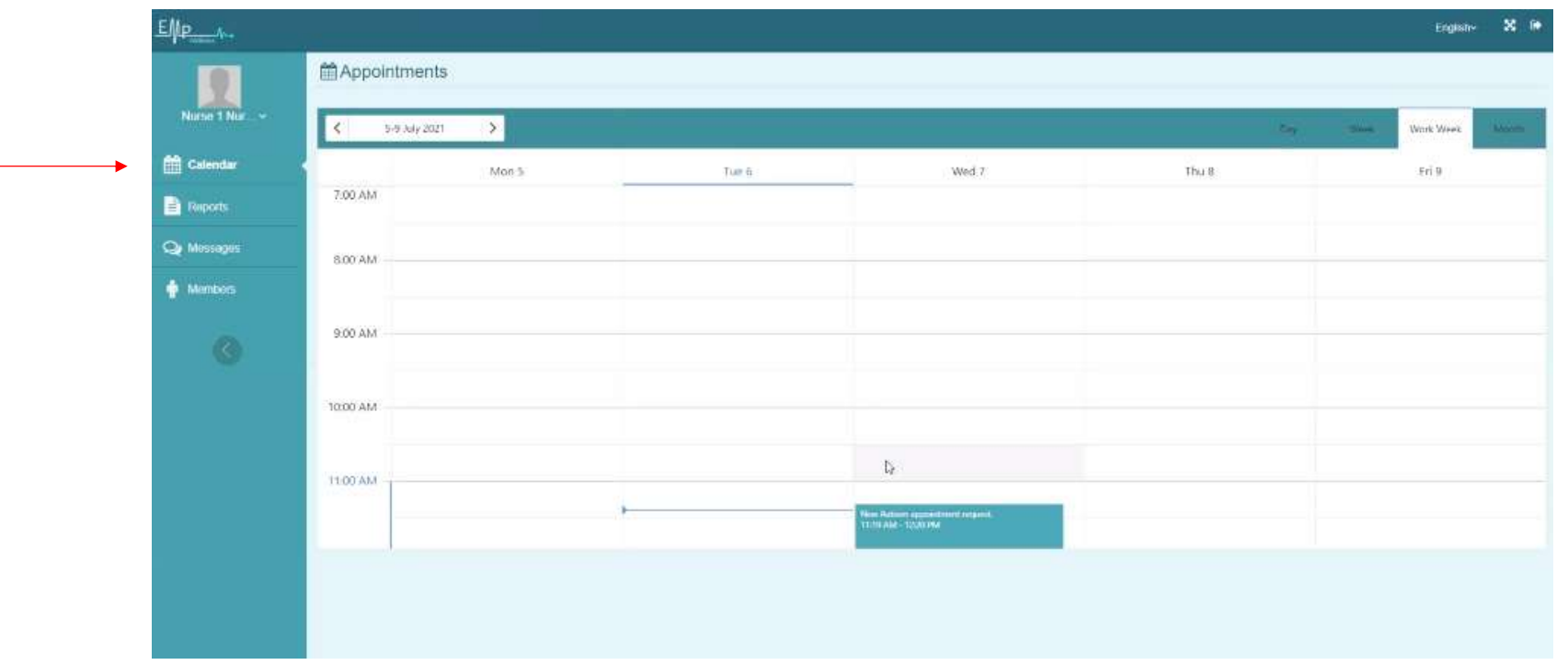

In this section, you will see your appointments.

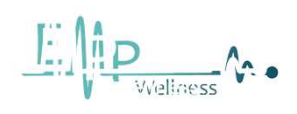

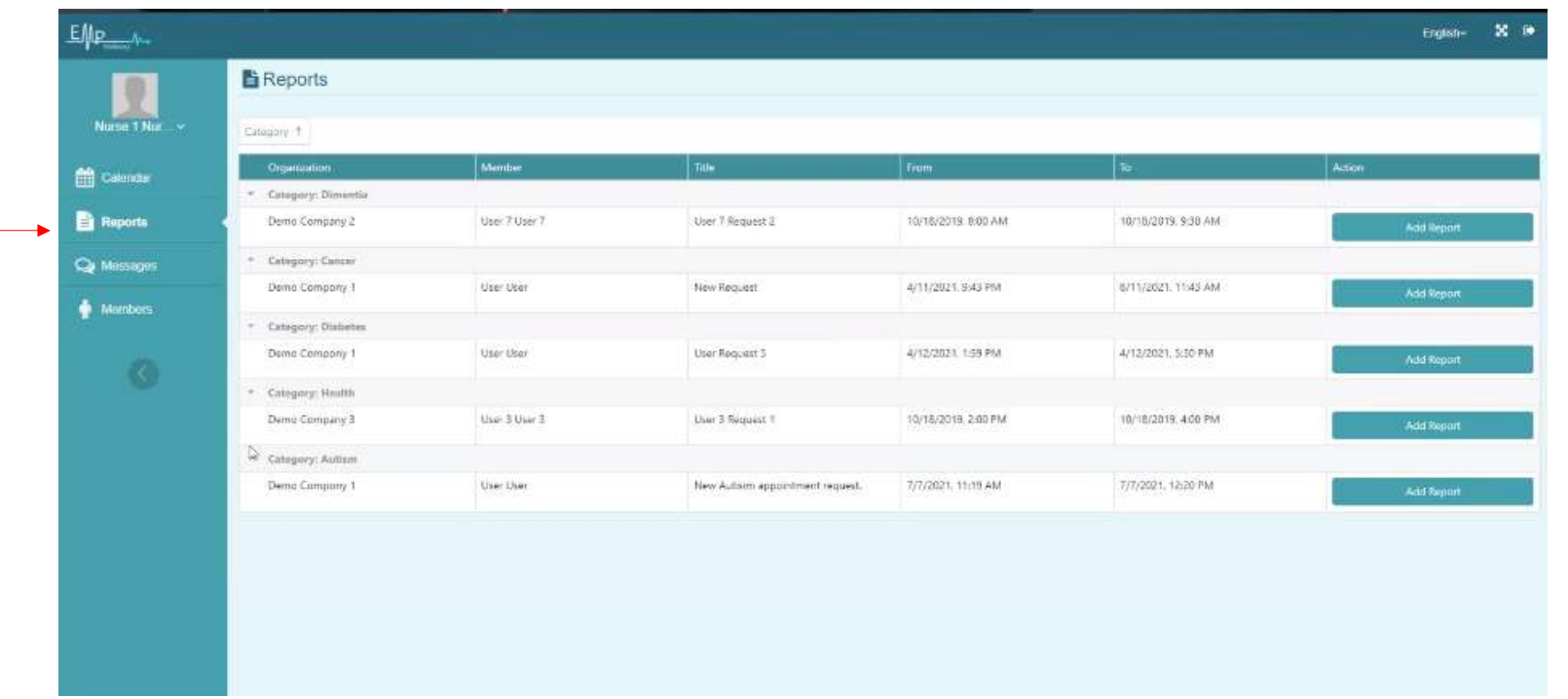

In this section, you will see the descriptions of contacts and documents, and you can also add new comments according to the next page.

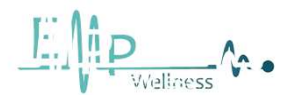

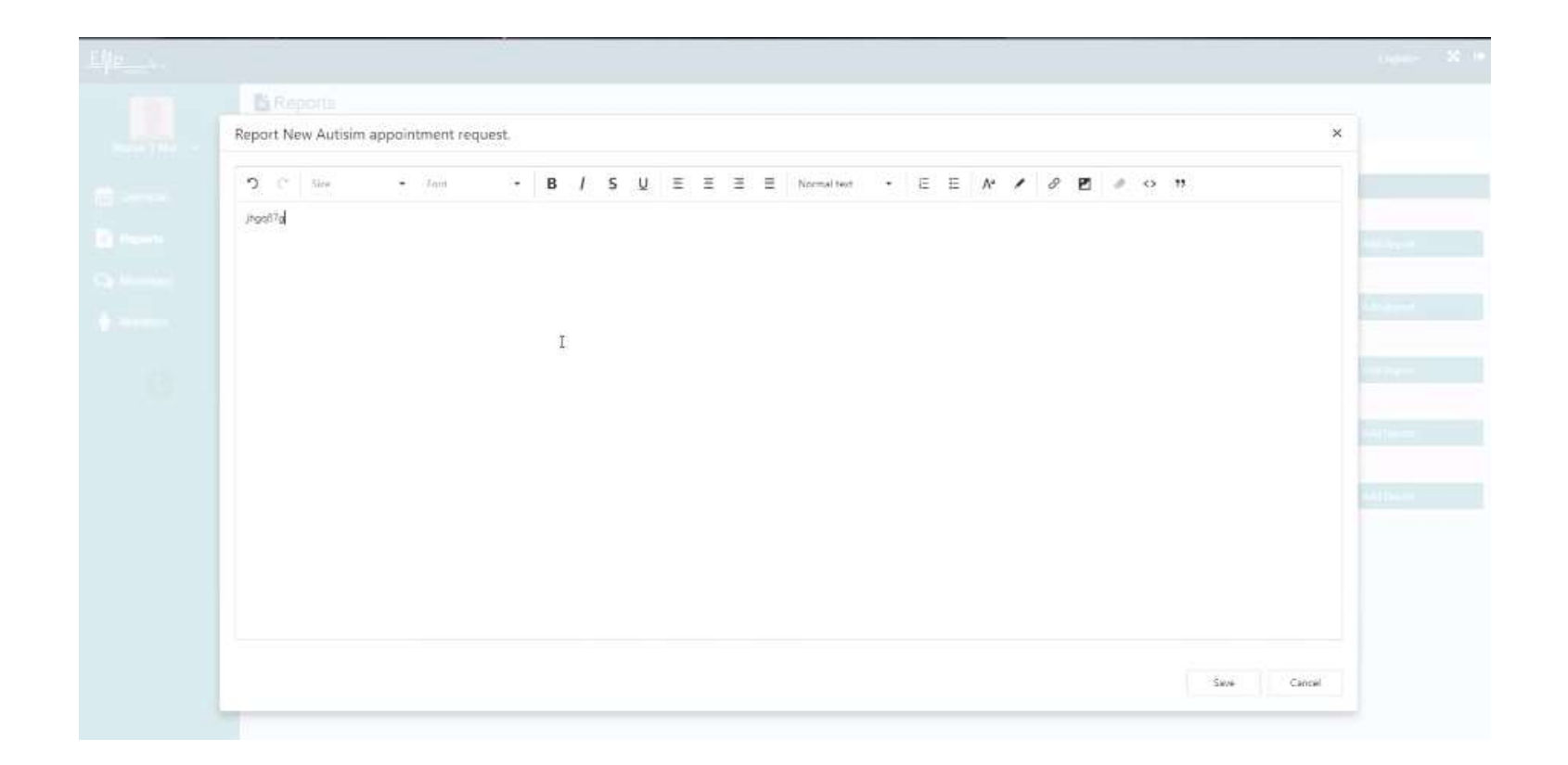

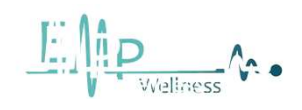

# Messages and the set of the set of the set of the set of the set of the set of the set of the set of the set of the set of the set of the set of the set of the set of the set of the set of the set of the set of the set of

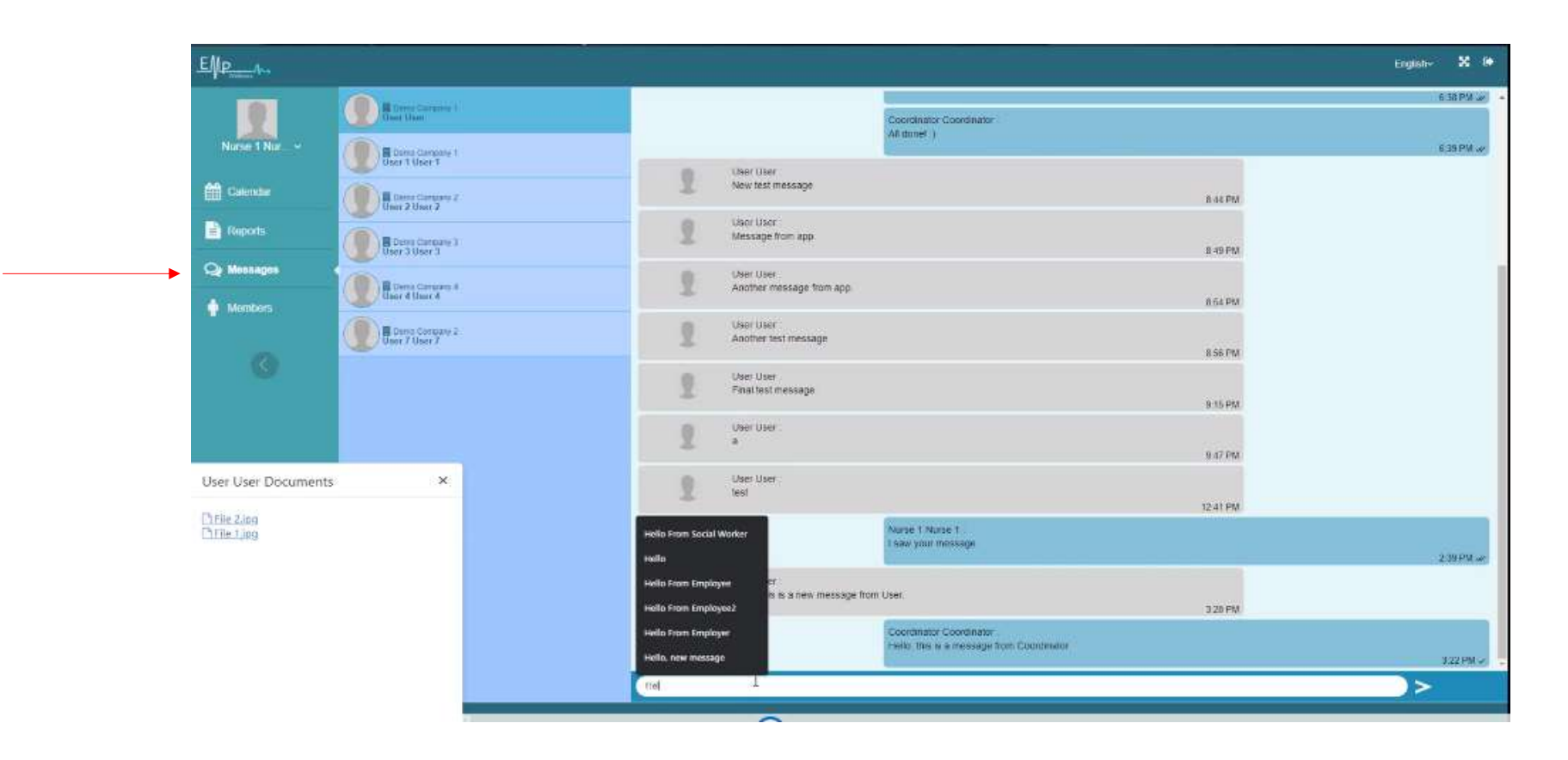

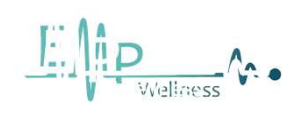

#### Show users and the state of  $\frac{42}{42}$

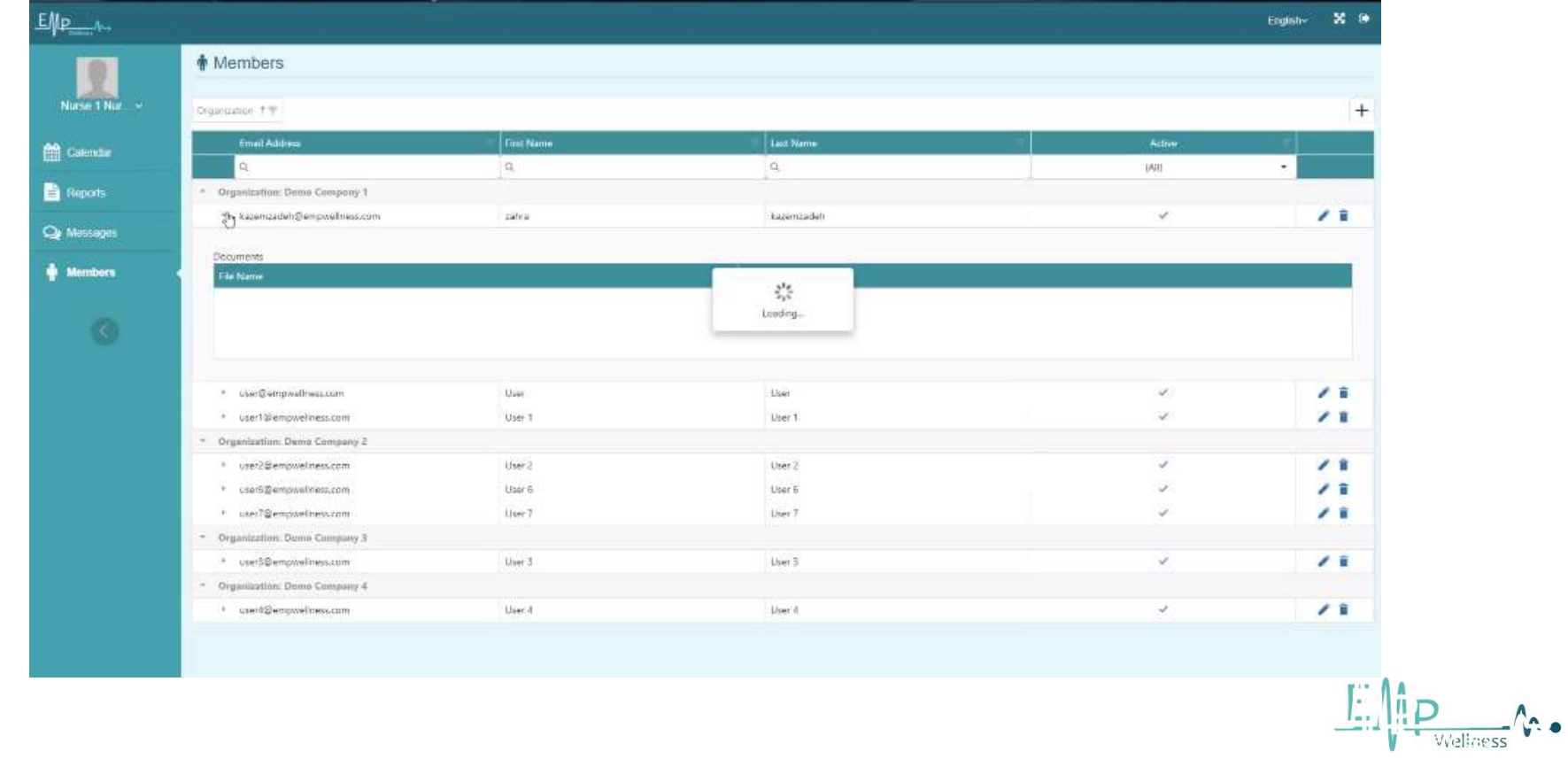

### Login as a HR  $_{43}$

#### Organization name

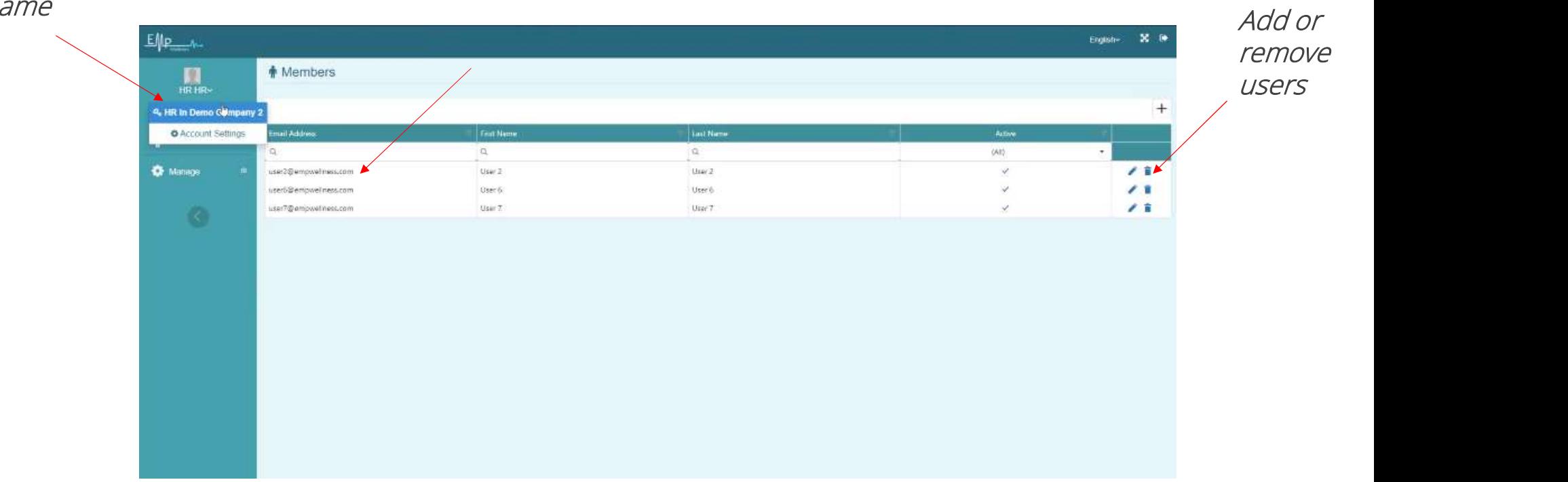

 $\underbrace{\text{F}}_{\text{v}}\left(\bigcap_{\text{Wellness}}^n \mathbf{V}\right)$ 

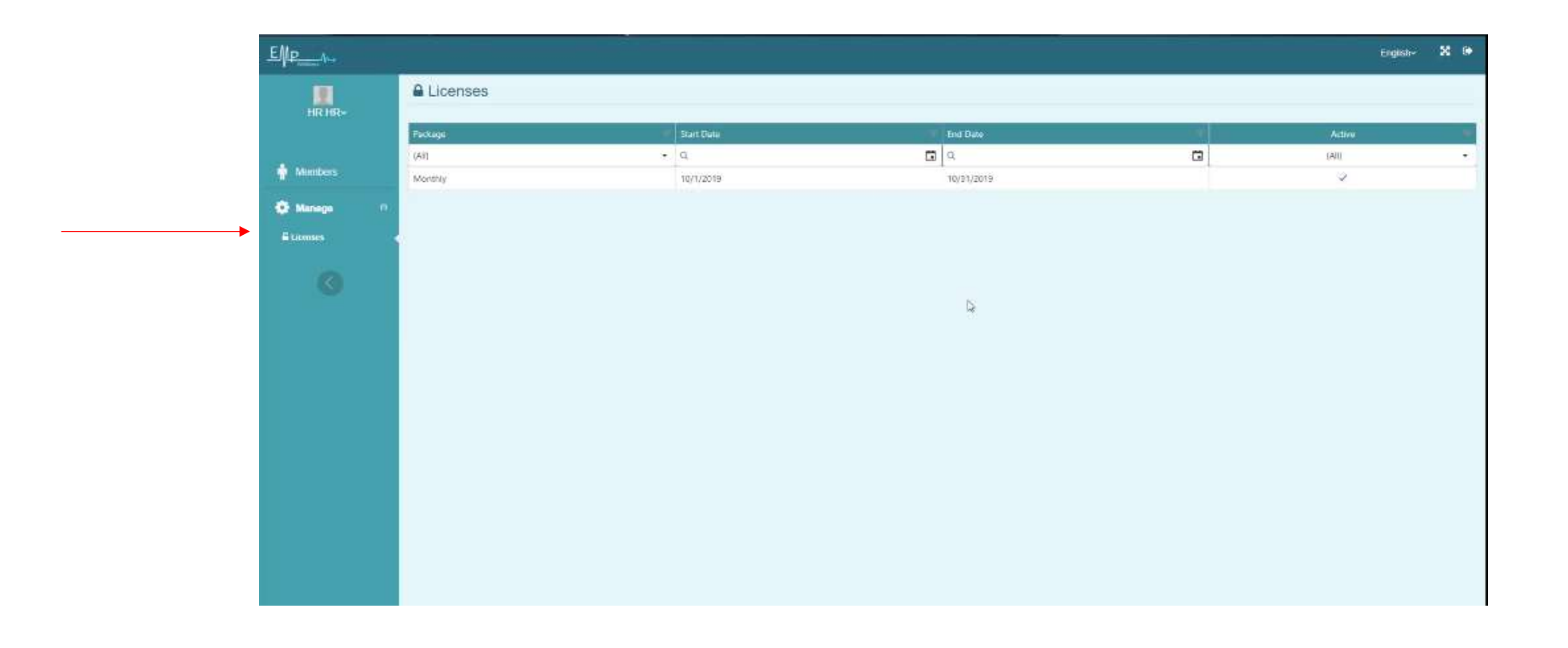

Contract details, name date and ...

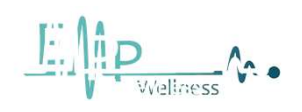

### Mobile app

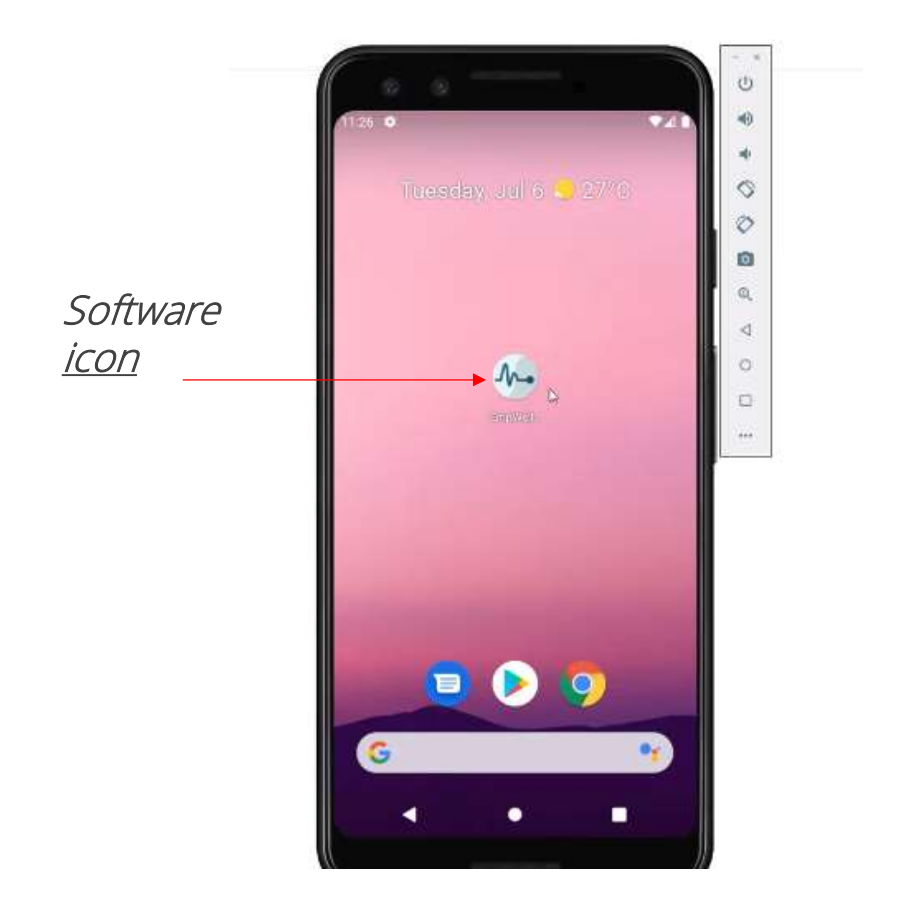

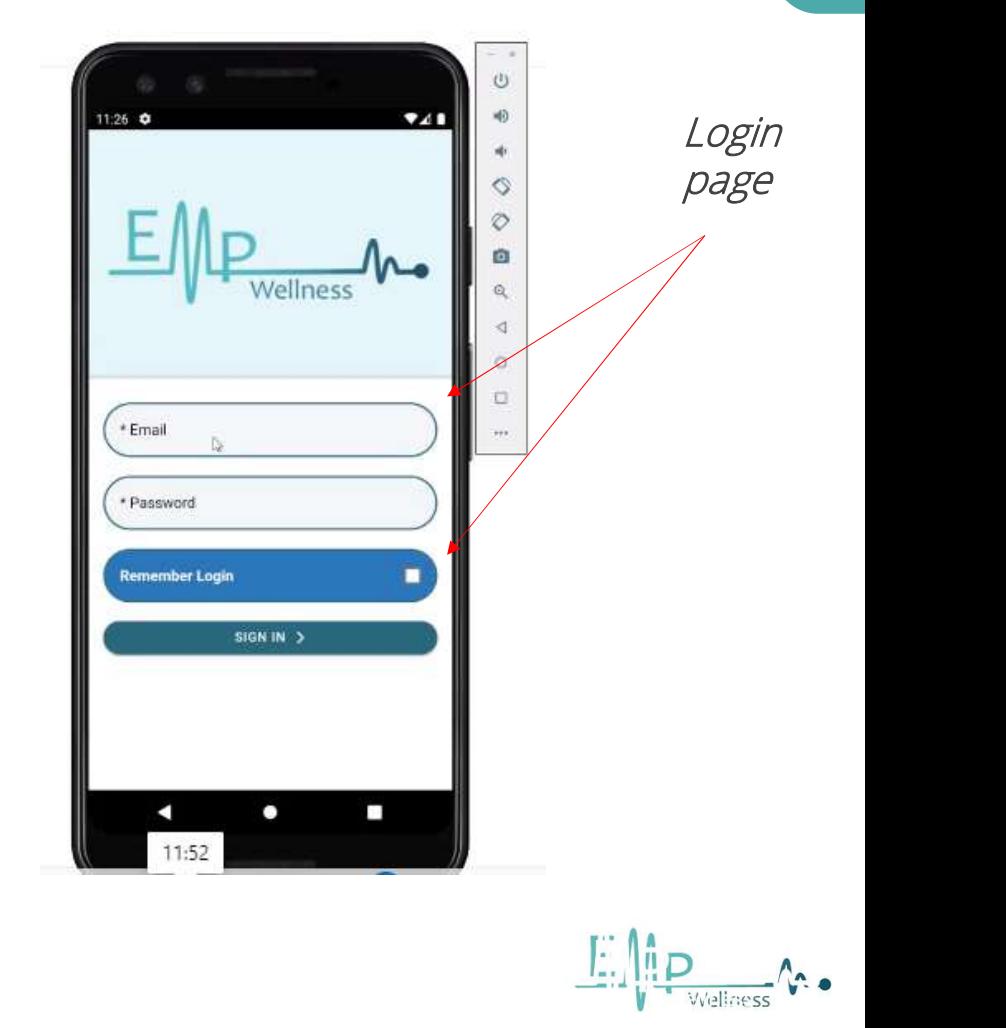

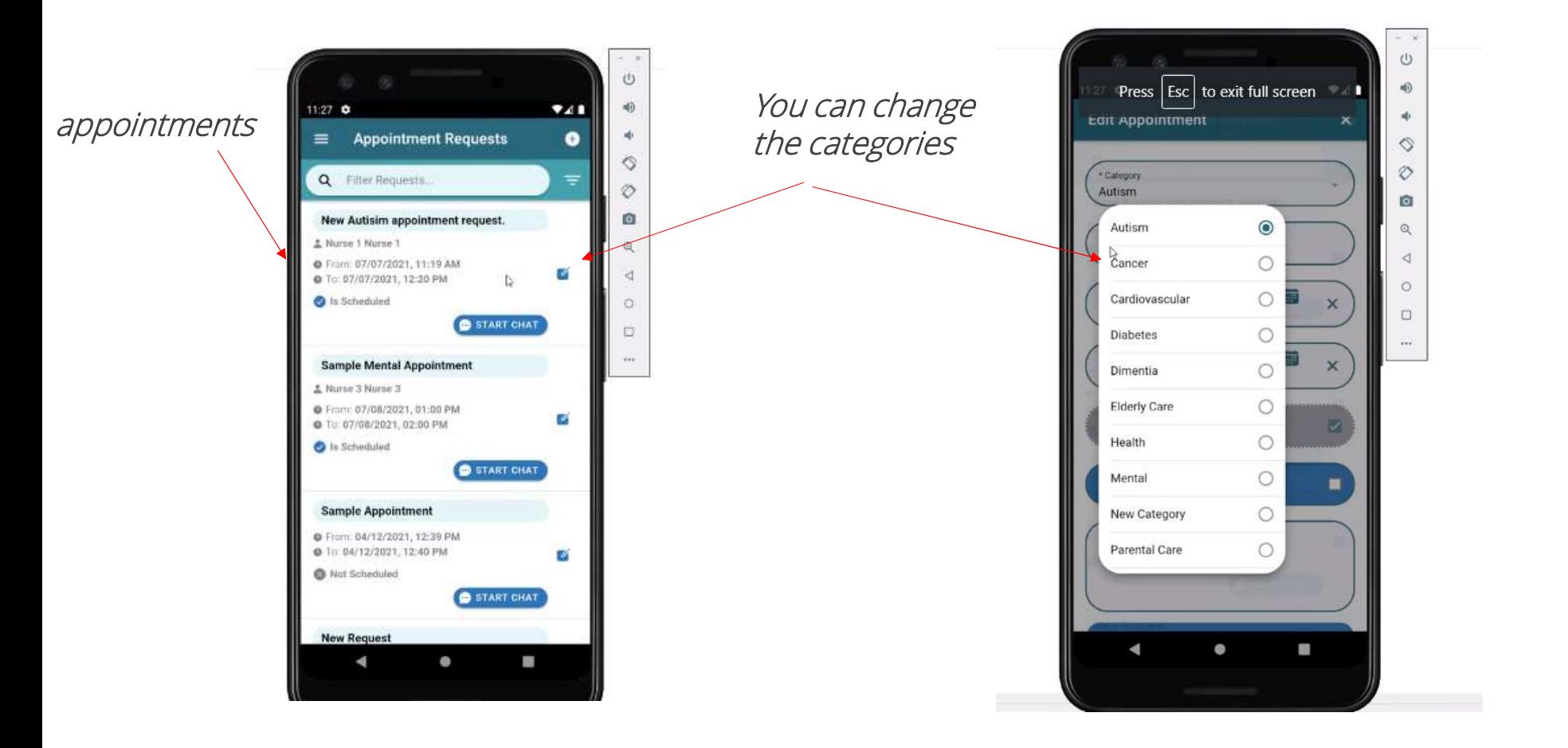

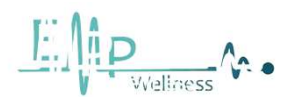

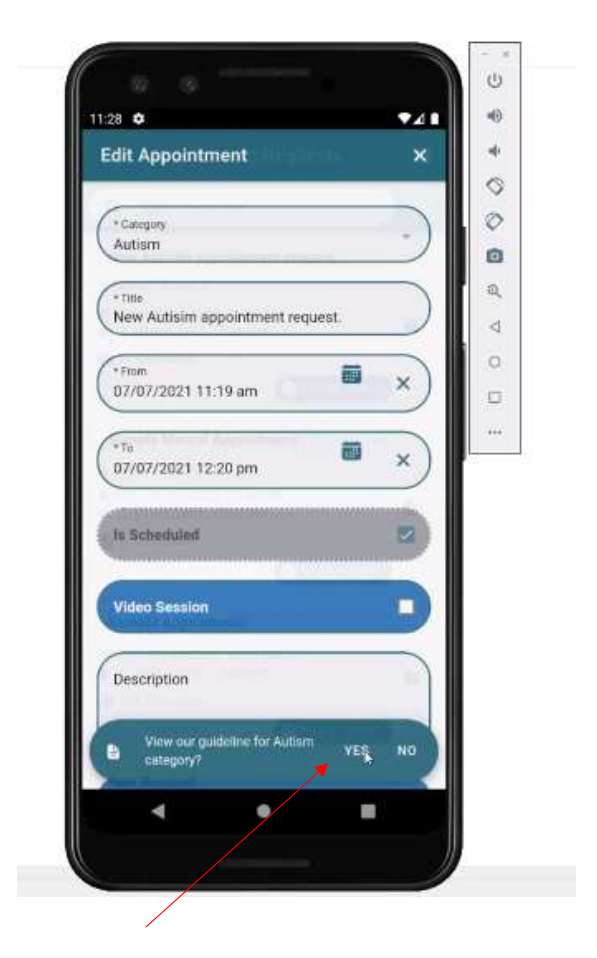

If you do not have information about this category, get information with this option

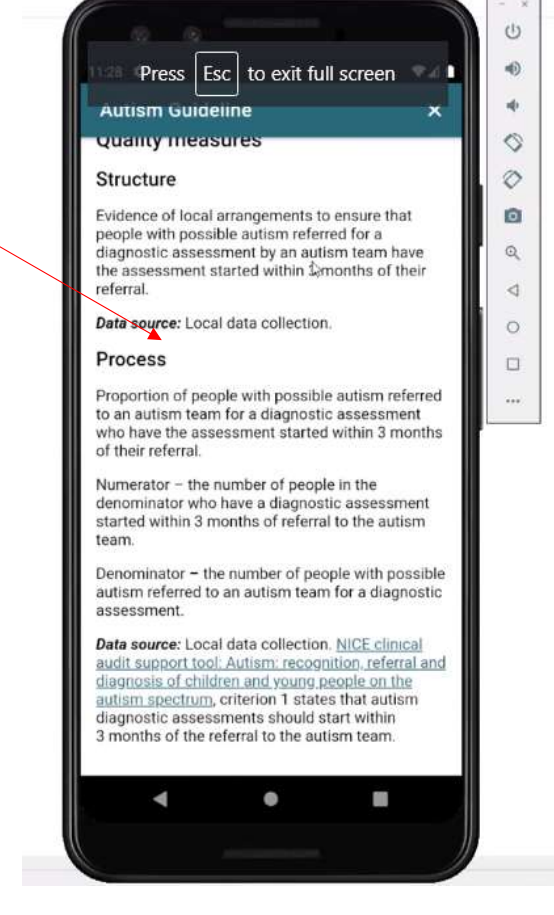

Information

# $\underbrace{\begin{smallmatrix}\n\cdots \\
\cdots\n\end{smallmatrix}}_{\mathbf{v}}\begin{smallmatrix}\n\cdots \\
\mathbf{v}\n\end{smallmatrix}\n\quad \begin{smallmatrix}\n\cdots \\
\mathbf{v}\n\end{smallmatrix}$

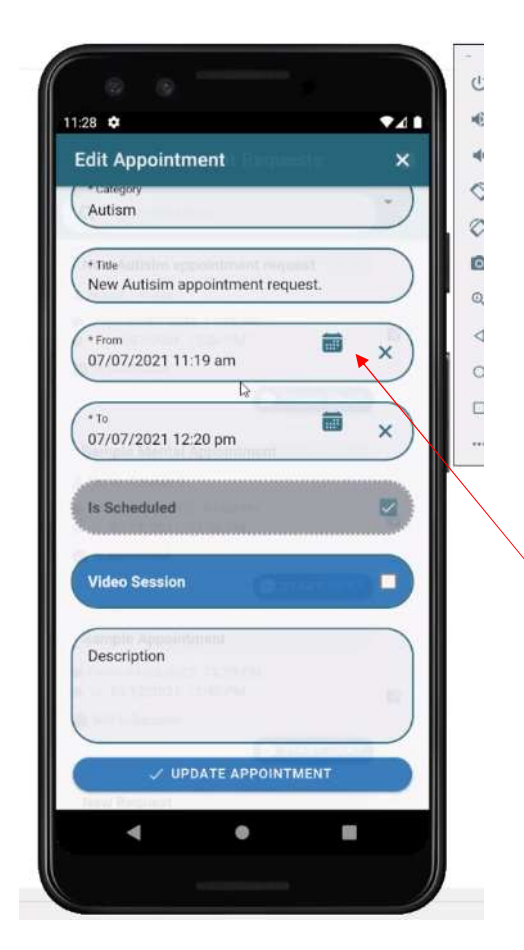

You can change the date

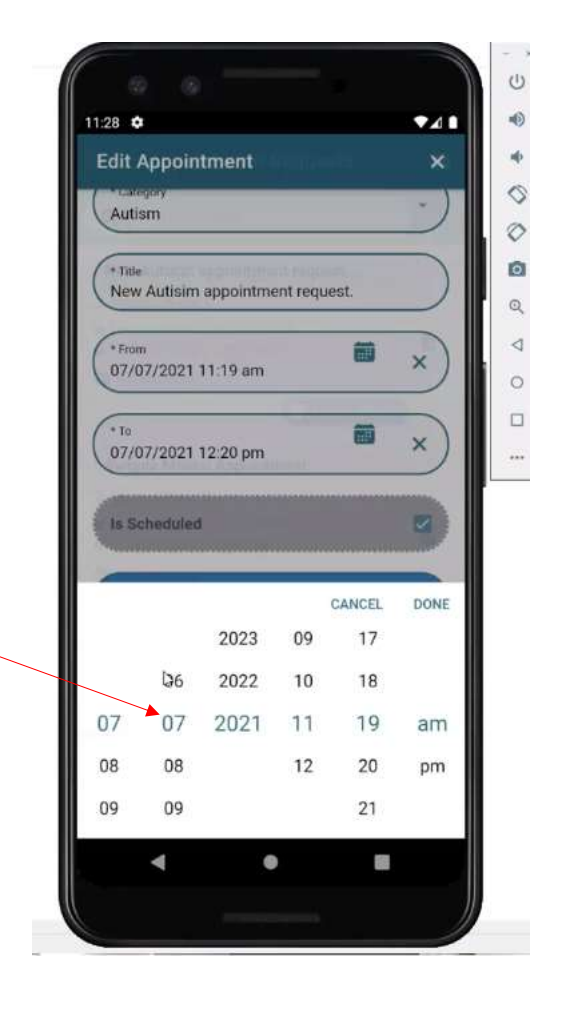

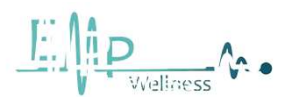

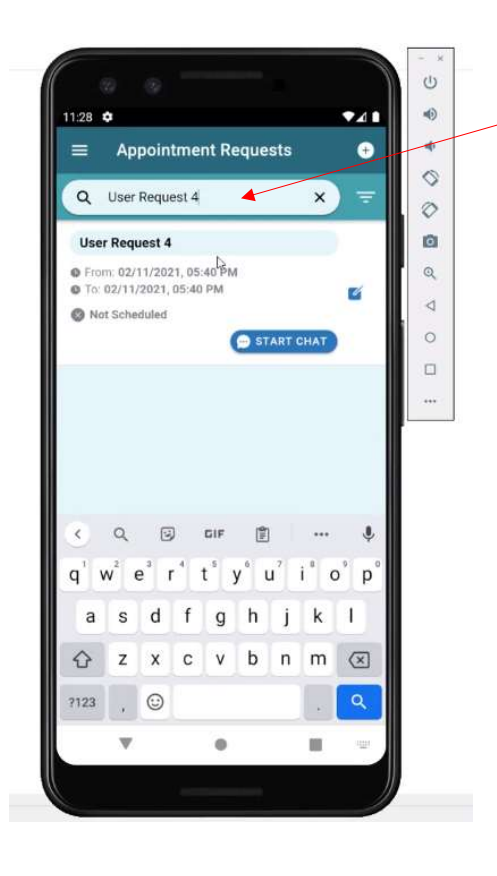

From this section you can search by name

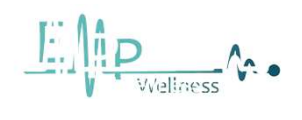

You can find more search options by server addeniates... icon

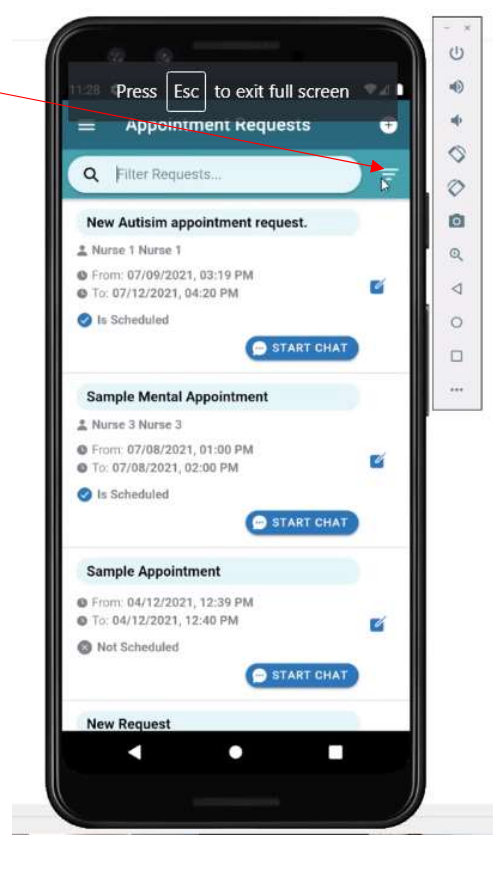

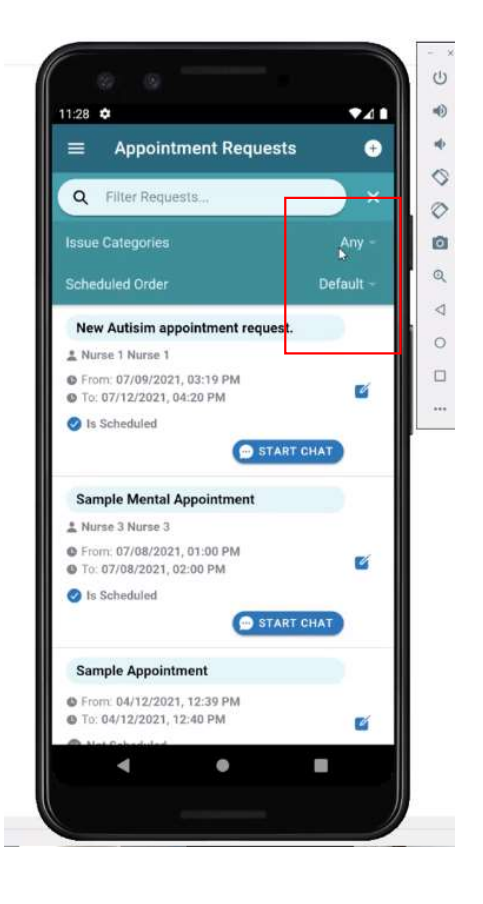

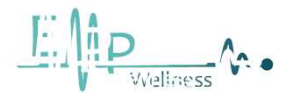

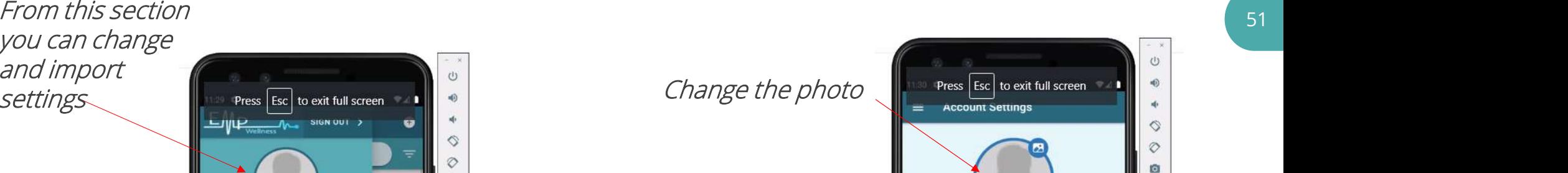

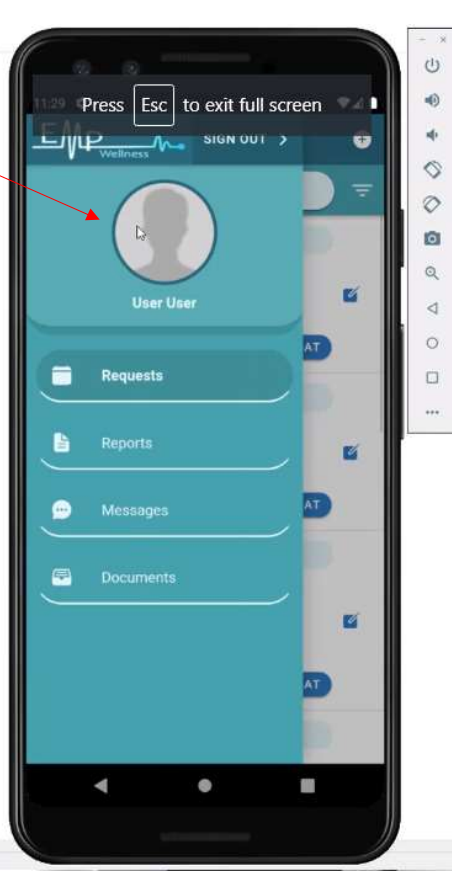

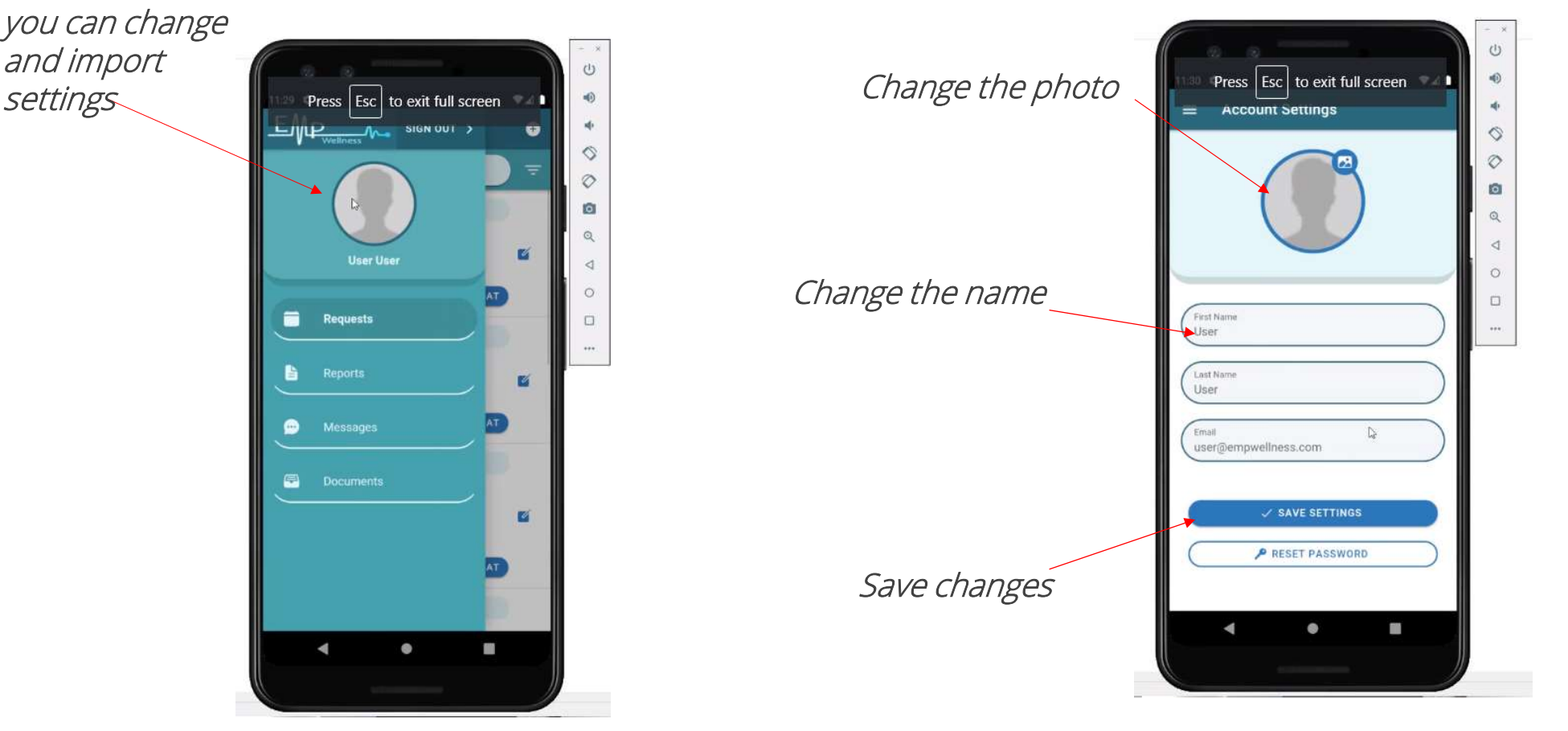

 $\boxed{\prod\limits_{i=1}^{n}\left(\prod\limits_{i=1}^{n}\frac{1}{\sum\limits_{\text{Vol}(\text{ness})}}\Delta_{\text{max}}\right)}$ 

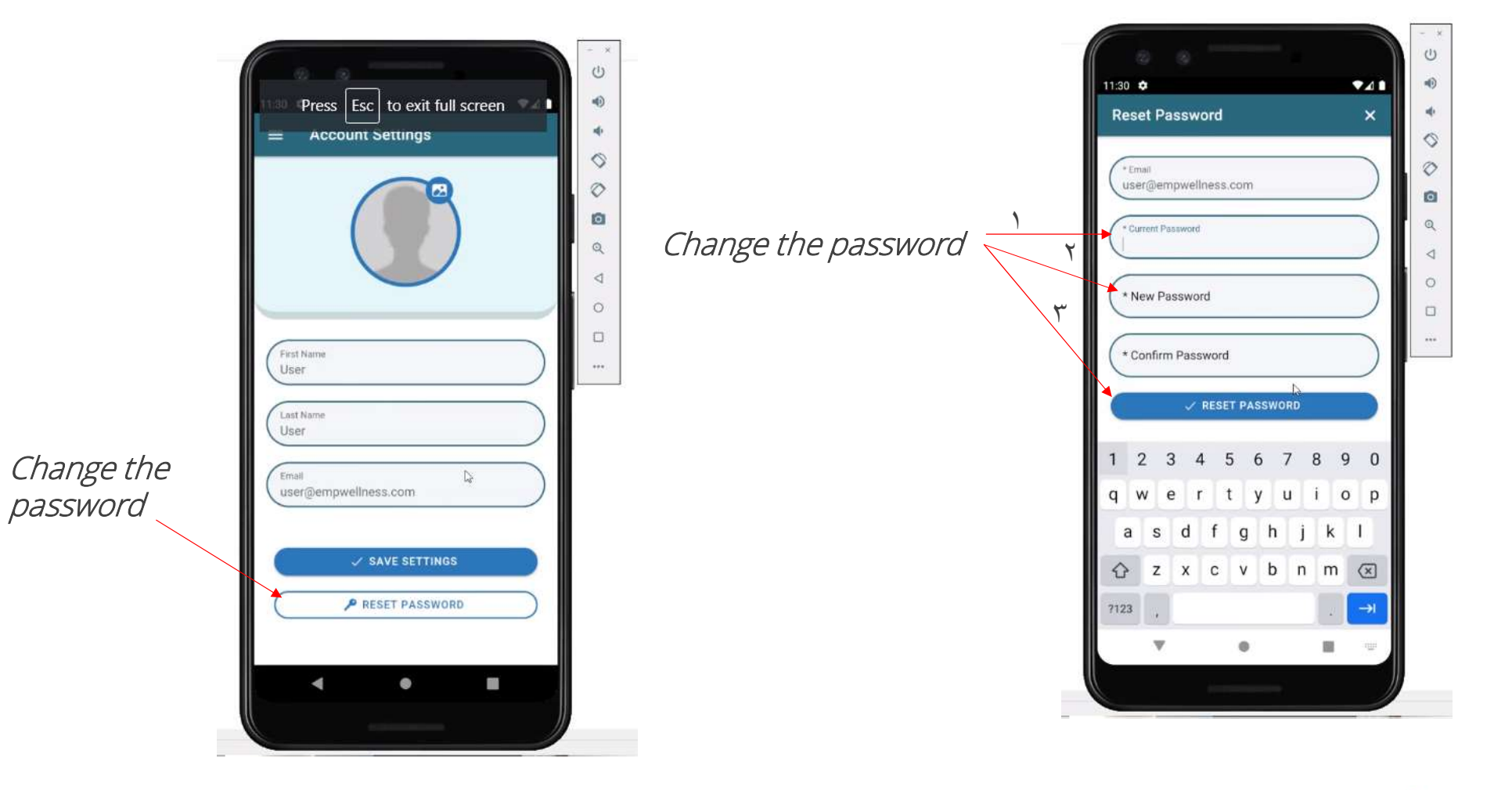

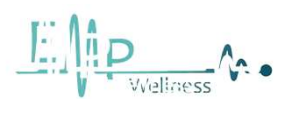

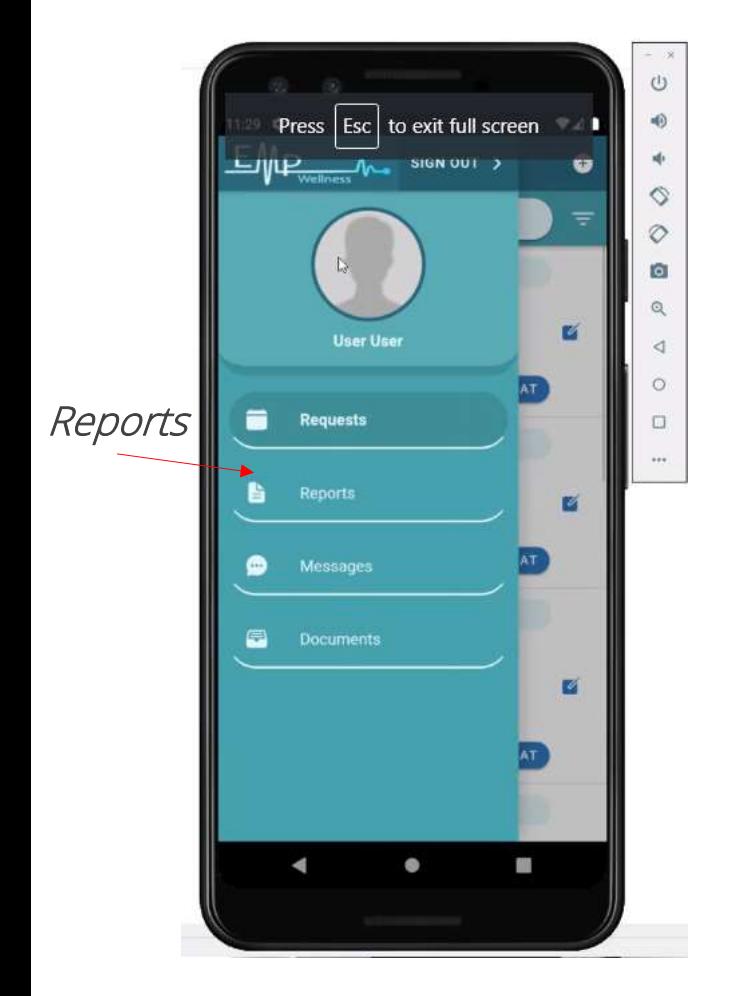

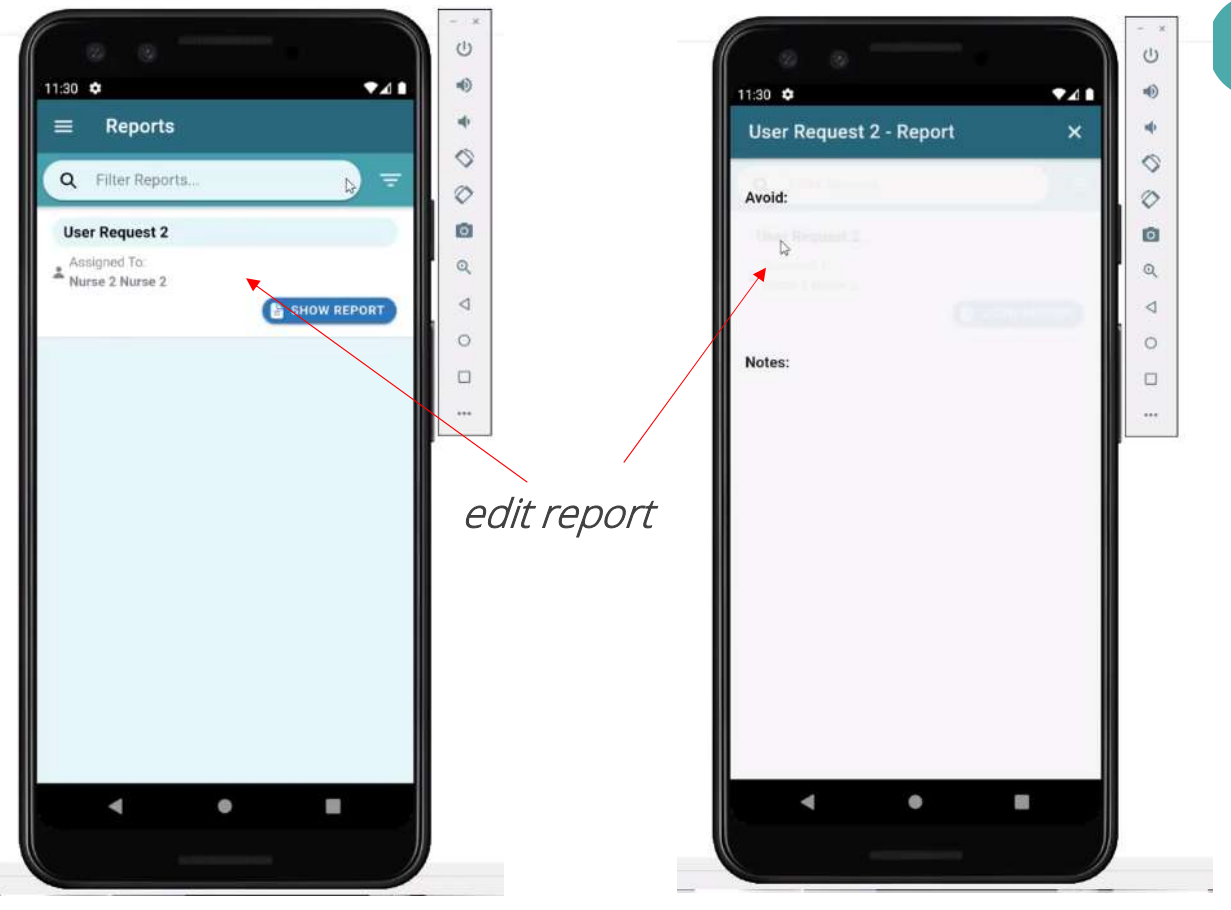

 $\underbrace{\text{F}}\left(\bigwedge_{\text{1}}\biguparrow\limits_{\text{1}}\underbrace{\text{P}}_{\text{Vveliness}}\right)\left(\text{P}.\right)$ 

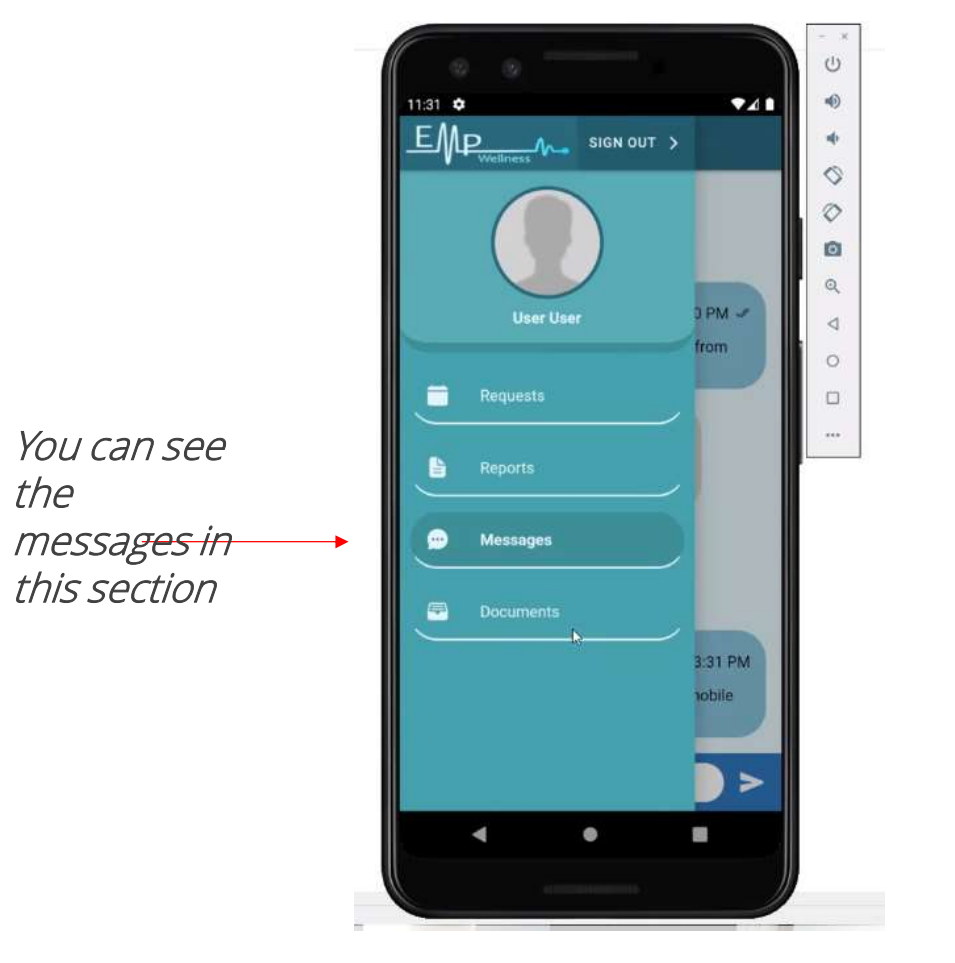

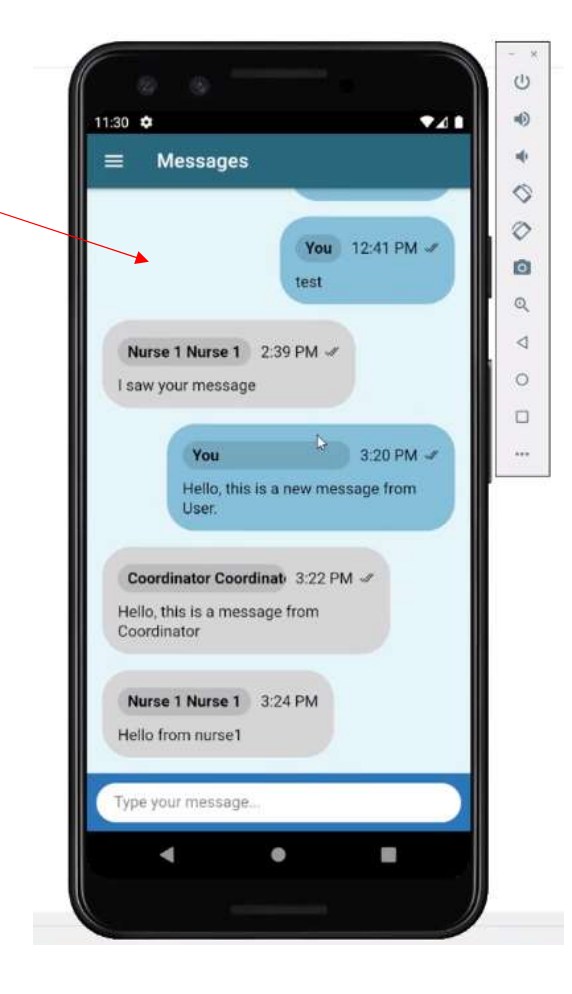

Messages

 $\underbrace{\text{F}}\left(\bigwedge_{\text{1}}\underbrace{\text{P}}_{\text{Vveliness}}\right)_{\text{V}}\right)$ 

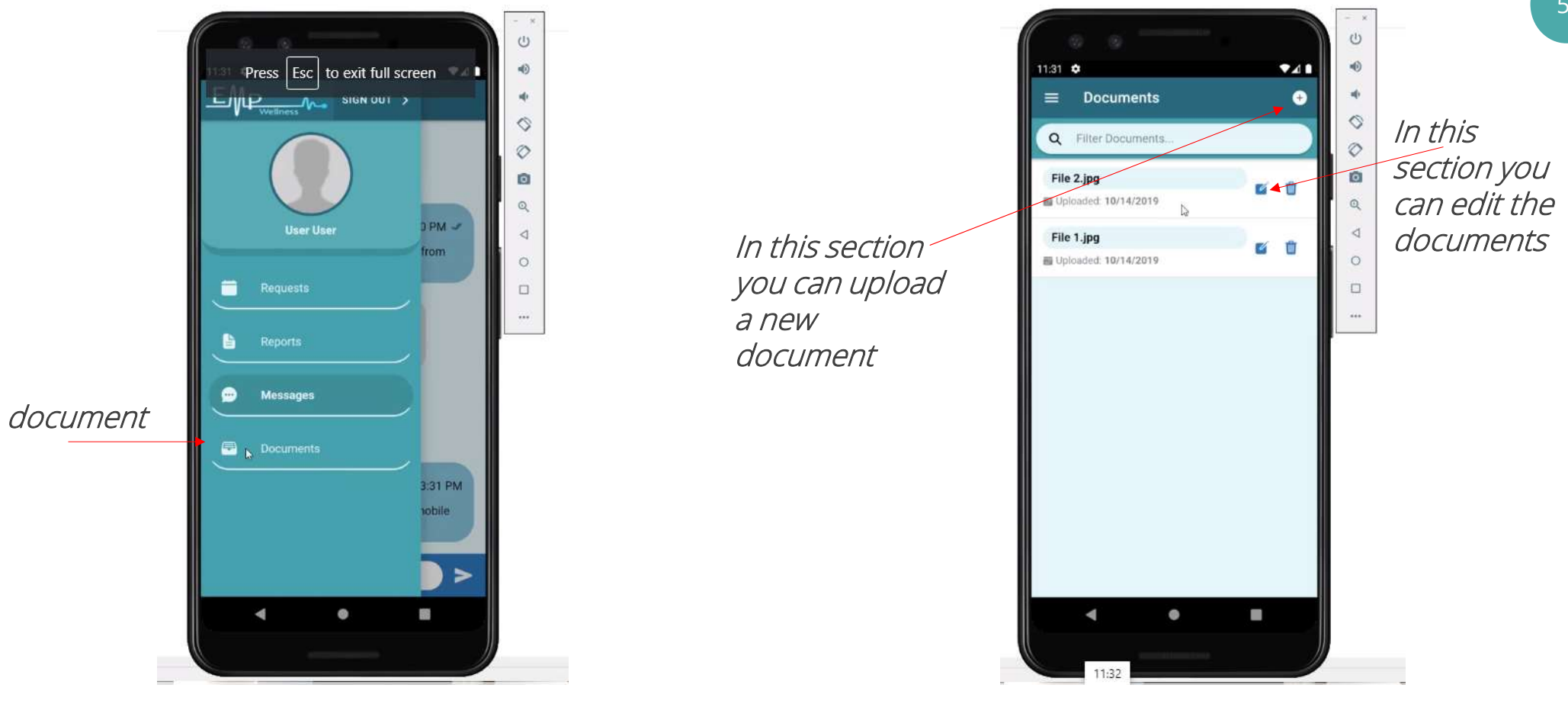

55

 $\boxed{\mathbf{E} \mathbf{P} \mathbf{P} \math$ 

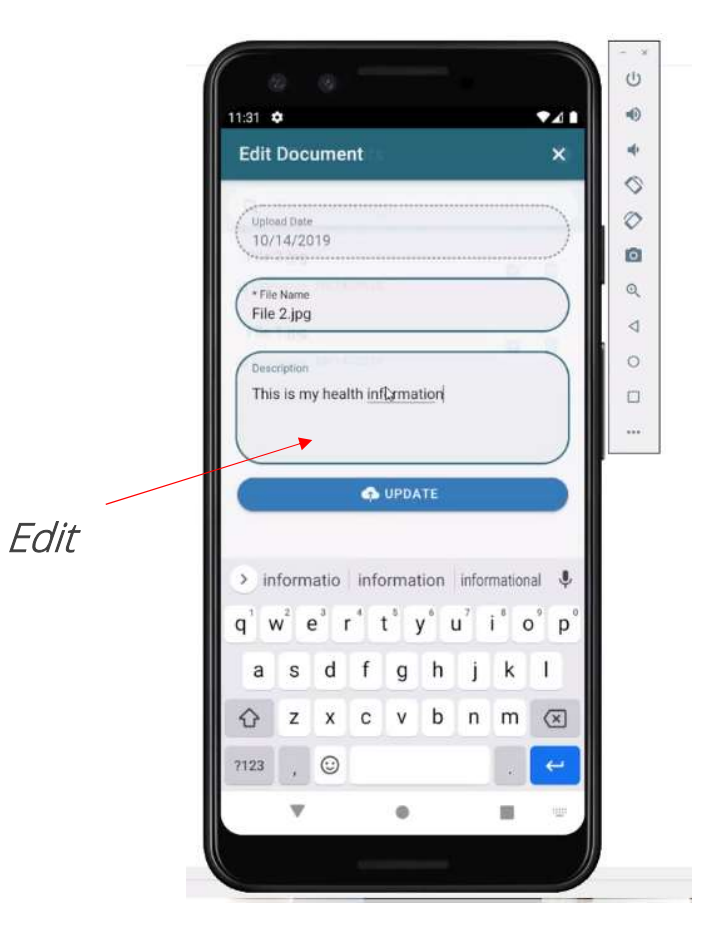

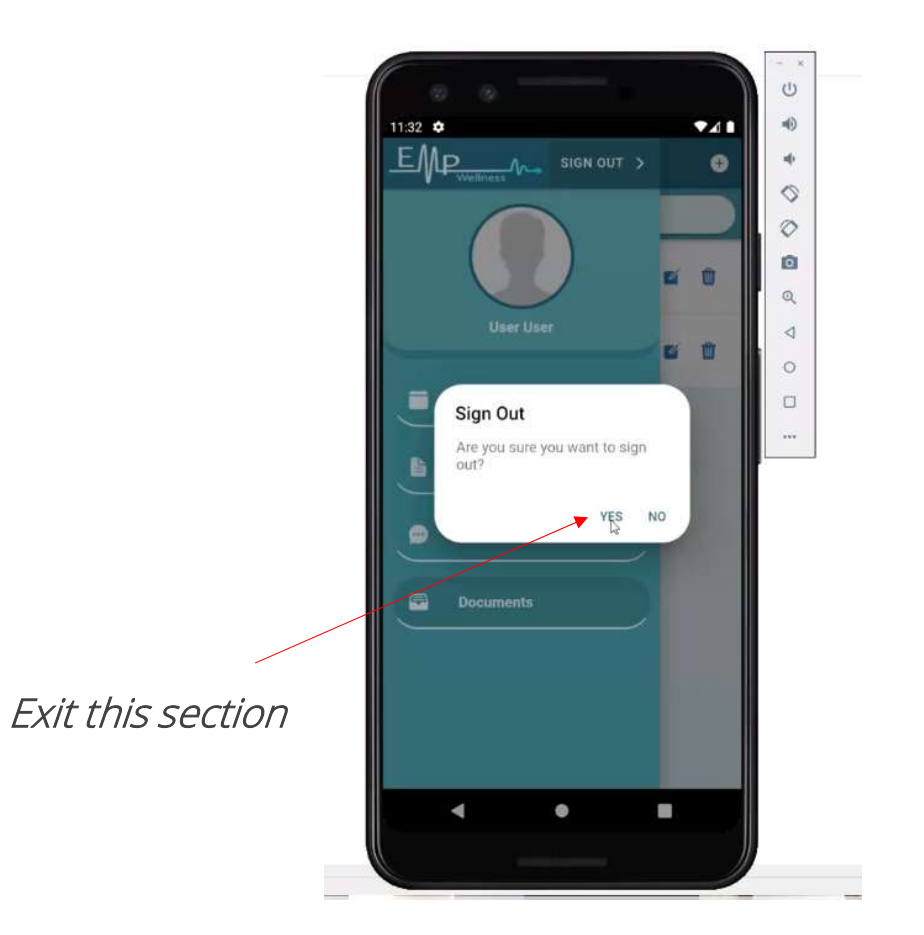

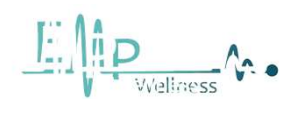

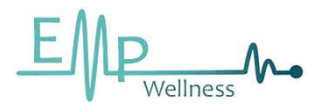

# TEAM

Experienced international team with healthcare domain expertise

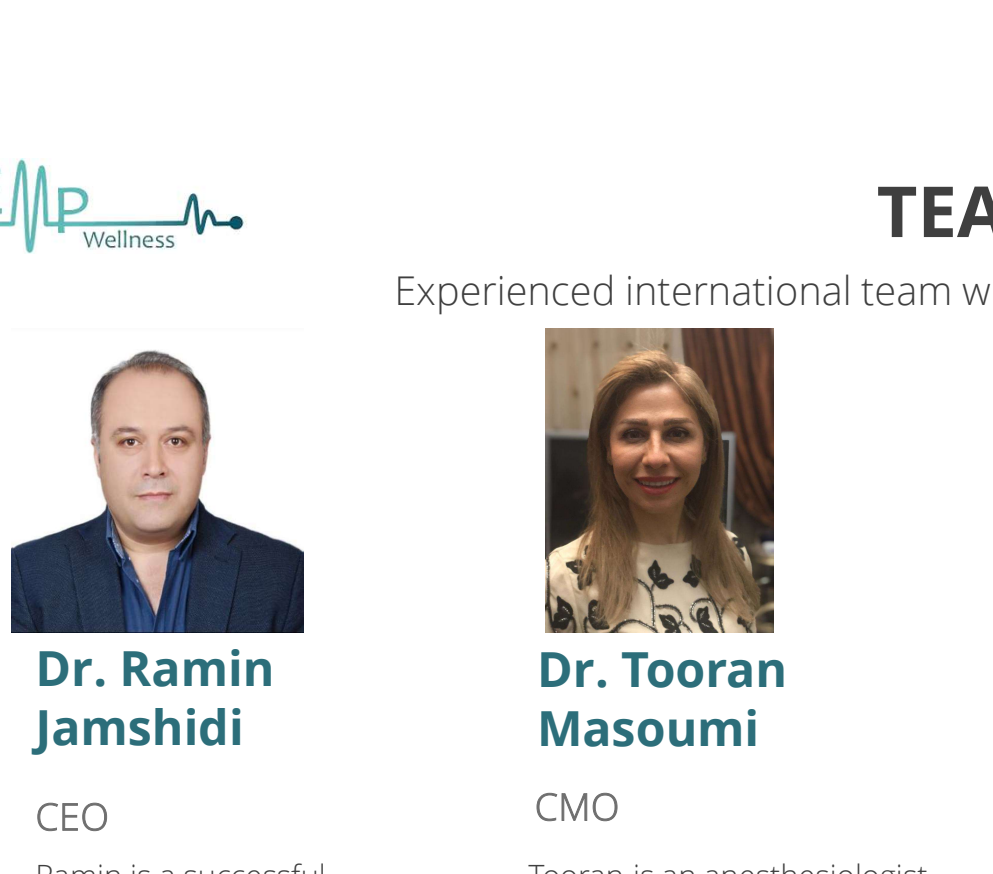

Jamshidi

dentist & business owner, currently running a network of dentistry clinics serving high-net-worth individuals and executives.

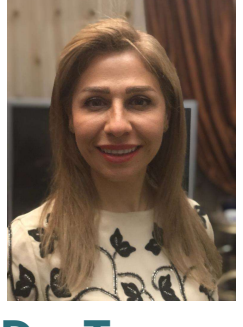

Masoumi

#### CEO CMO

Experienced international team with<br>
Experienced international team with<br> **Dr. Ramin Dr. Tooran**<br> **Dr. Ramin Dr. Tooran**<br> **CEO** CMO<br>
Ramin is a successful<br>
dentist & business owner, specialized in pain<br>
currently running a specialized in pain management and employing new modalities in treating MSK-related and anxietycaused pain.

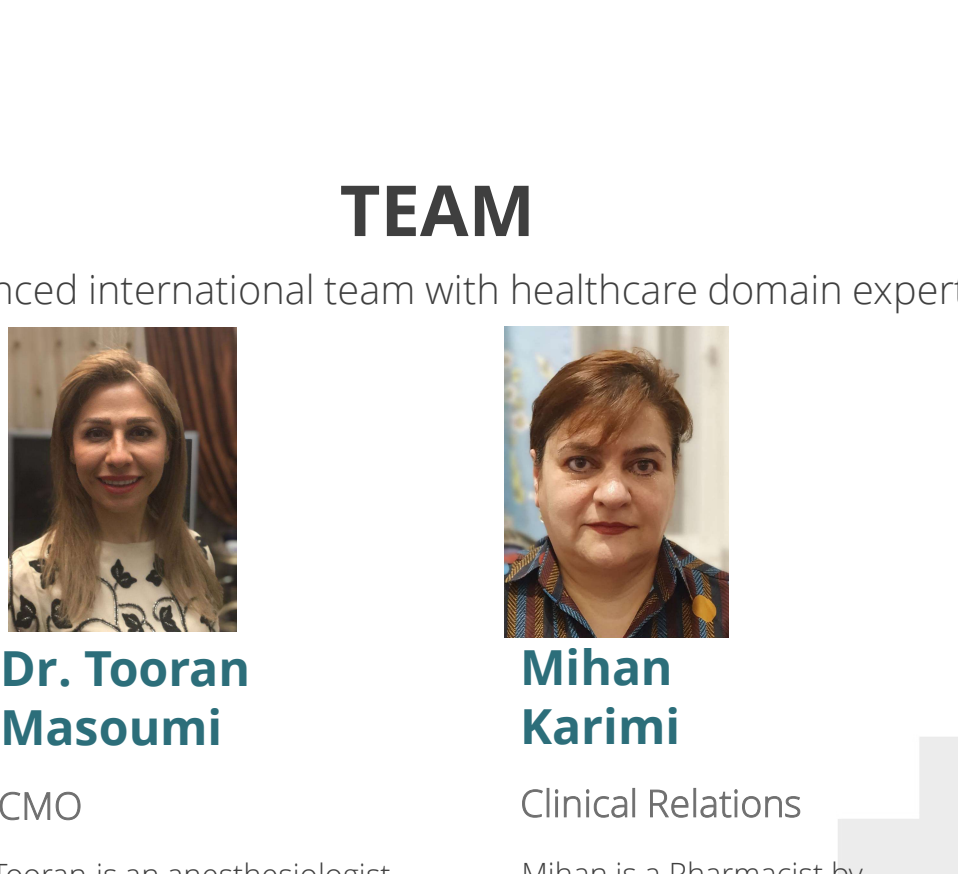

Mihan Karimi

#### CMO Clinical Relations Product Lead

Tooran<br>
Tooran Masoumi<br>
Tooran Mihan<br>
Tooran Masoumi<br>
Tooran Masoumi<br>
Tooran is an anesthesiologist<br>
Tooran is an anesthesiologist<br>
Tooran is an anesthesiologist<br>
Tooran is an anesthesiologist<br>
Tooran is an anesthesiologis **Example 2013**<br> **Example 2014**<br> **Example 2014**<br> **Example 2014**<br> **Example 2014**<br> **Example 2014**<br> **Example 2014**<br> **Example 2014**<br> **Example 2014**<br> **Example 2014**<br> **Example 2014**<br> **Example 2014**<br> **Example 2014**<br> **Example 2014** training. She has many years of experience working as technical pharmacist dealing with primary care doctors, nurse practitioners and other prescribers.

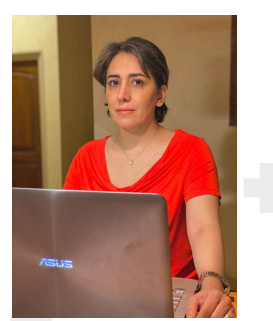

#### Goli Daragahi

S<br>
Goli<br>
Daragahi<br>
Product Lead<br>
Soli has a background in<br>
science but is trained as a<br>
designer. Her passion is in<br>
creating impactful products science but is trained as a designer. Her passion is in creating impactful products in the healthcare space.

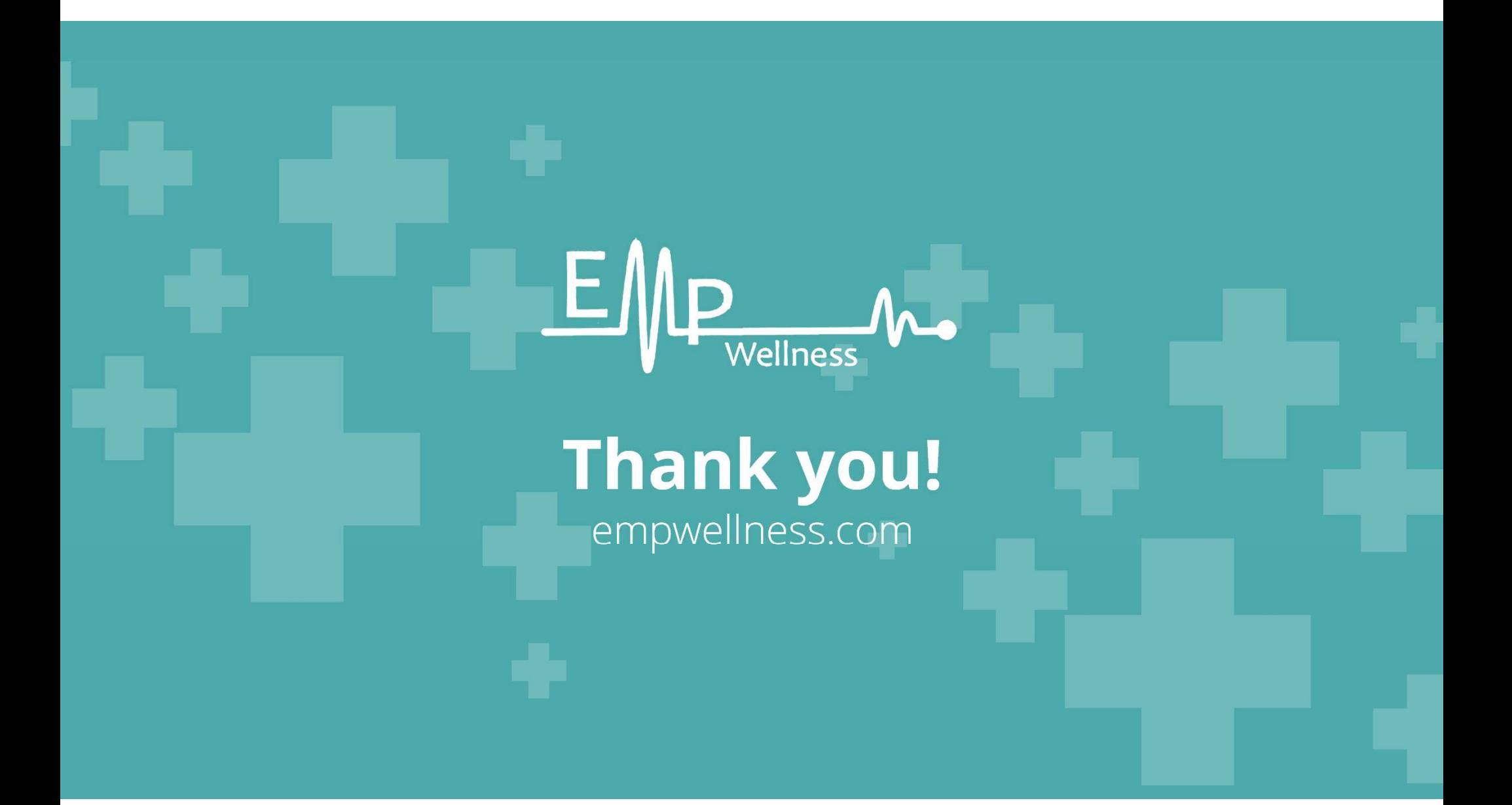